## **DBHDD – GA Medicaid Web Portal Basics Web Portal Claim Submission**

## **Common Claim Denials & Remittance Advice Presentation**

**To access the PDF version of this presentation, please visit our website: www.mmis.georgia.gov -> Provider Information -> Provider Notices – "Presentation – DBHDD – GA Medicaid Web Portal Basics.**

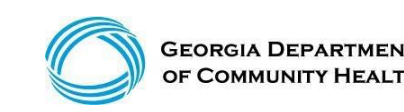

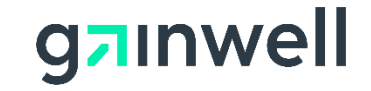

# **Agenda**

- Overview of Georgia Medicaid
- Policy Information and Updates
- Common Denials
- Claims History Search
- Timely Filing Guidelines
- Accessing the Remittance Advice
- Contacting Gainwell Technologies
- Session Review
- Closing, Questions and Answers

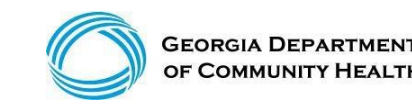

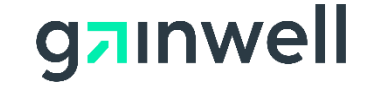

### **Georgia Medicaid Management Information System (GAMMIS), [www.mmis.georgia.gov](http://www.mmis.georgia.gov/)**

- GAMMIS is the biller's 24-hour resource for Georgia Medicaid information.
- Non-secure information, such as policy manuals, provider alerts, forms, and training materials is available anywhere with Internet access.

#### **With the use of the secure log-in available to each Georgia Medicaid provider, a biller can also verify HIPAA-related data and perform various functions on behalf of that provider, such as:**

- Verifying member eligibility
- Reviewing prior authorizations
- Submitting, reviewing, adjusting, or resubmitting claims
- Reviewing remittance advice

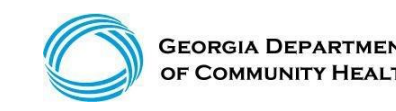

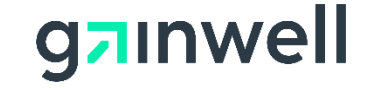

### **Policy Information and Updates**

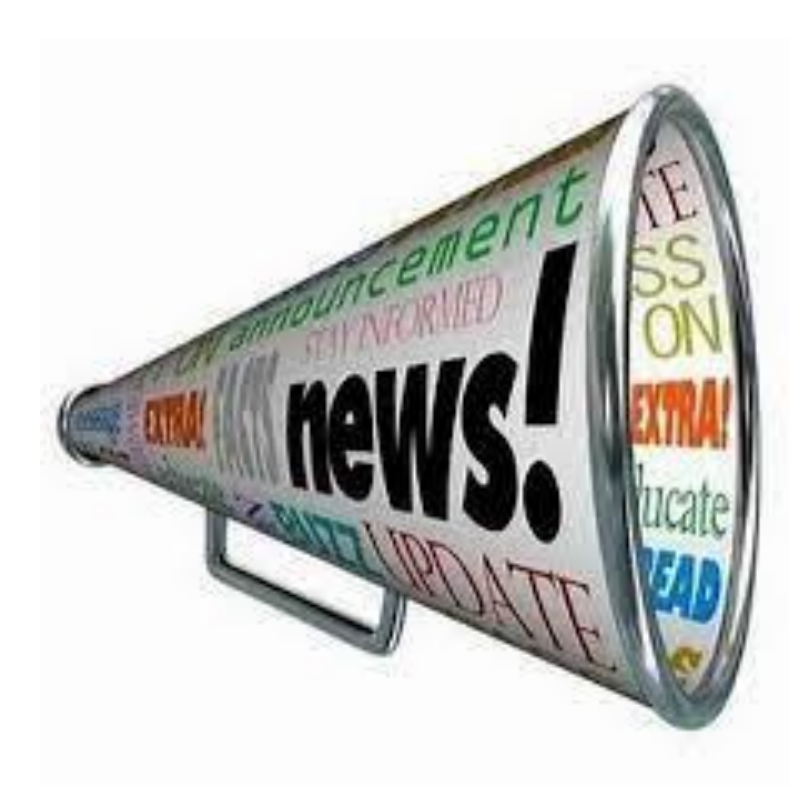

#### How to stay informed

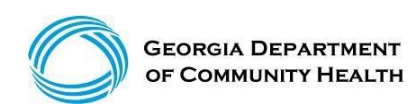

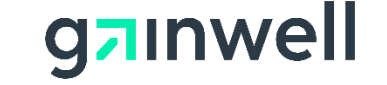

## **Policy Information and Updates**

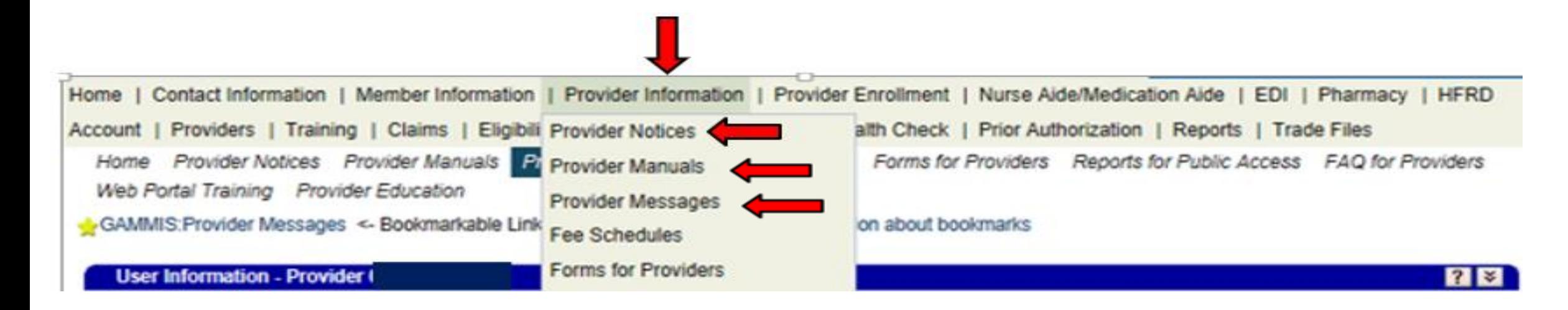

- Provider Notices: Program Specific Presentations
- Provider Manuals: Program Specific Policy Manuals
- Provider Messages: Additional Policy and Program alerts

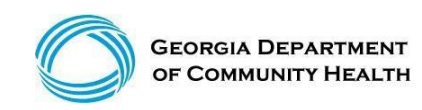

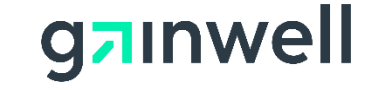

### **Logging into the Secure Web Portal**

To get started, login to the secure GAMMIS Web Portal at www.mmis.georgia.gov.

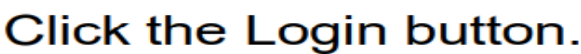

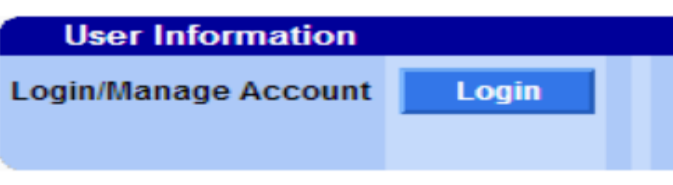

1. Enter your Username and Password and click the Sign In button.

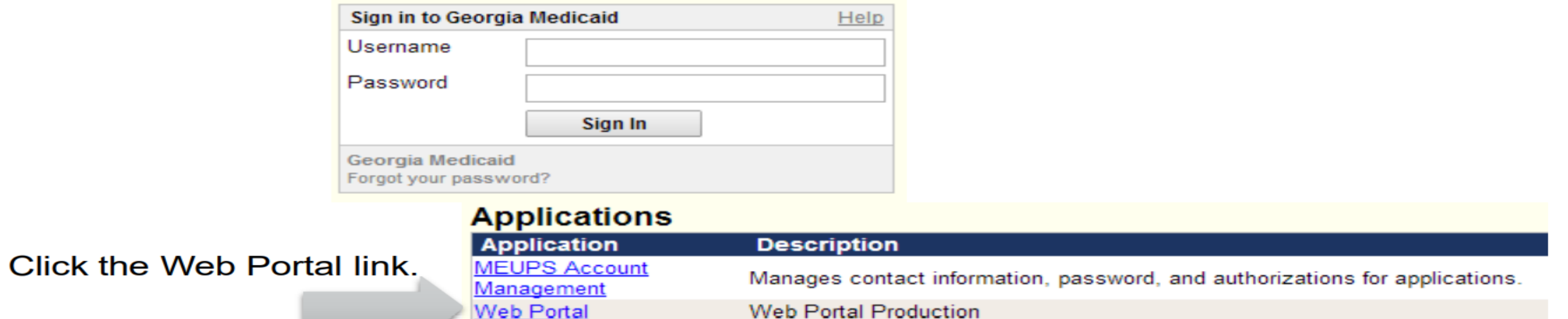

**NOTE:** If acting as a billing agent, please select the appropriate provider ID from the Switch Provider panel to begin navigating on behalf of that provider.

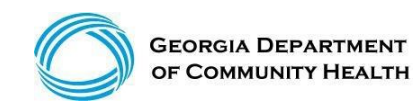

 $2_{-}$ 

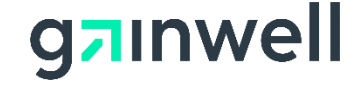

# **GAMMIS Secure Web Portal**

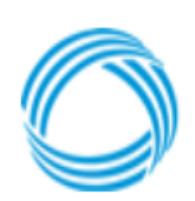

**GEORGIA DEPARTMENT** OF COMMUNITY HEALTH

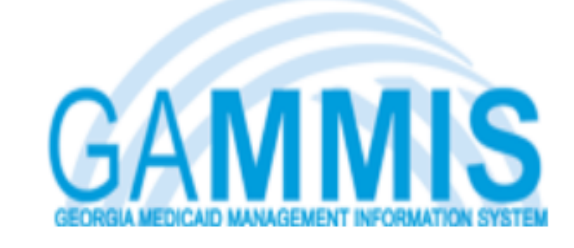

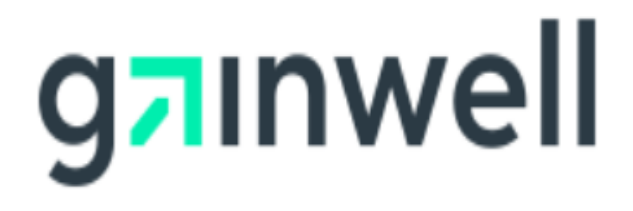

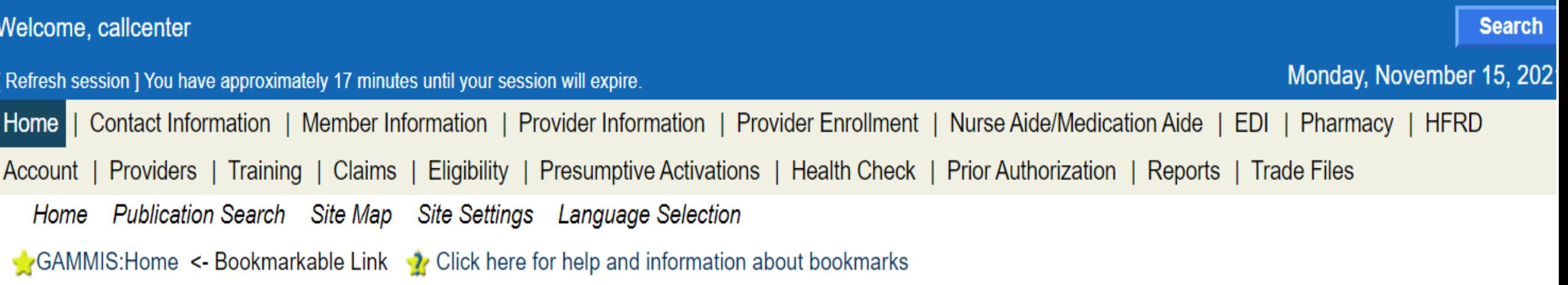

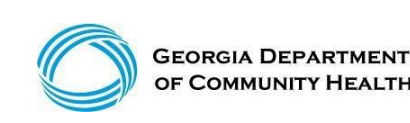

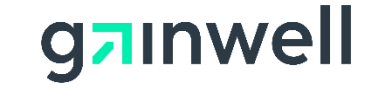

# **Eligibility Verification**

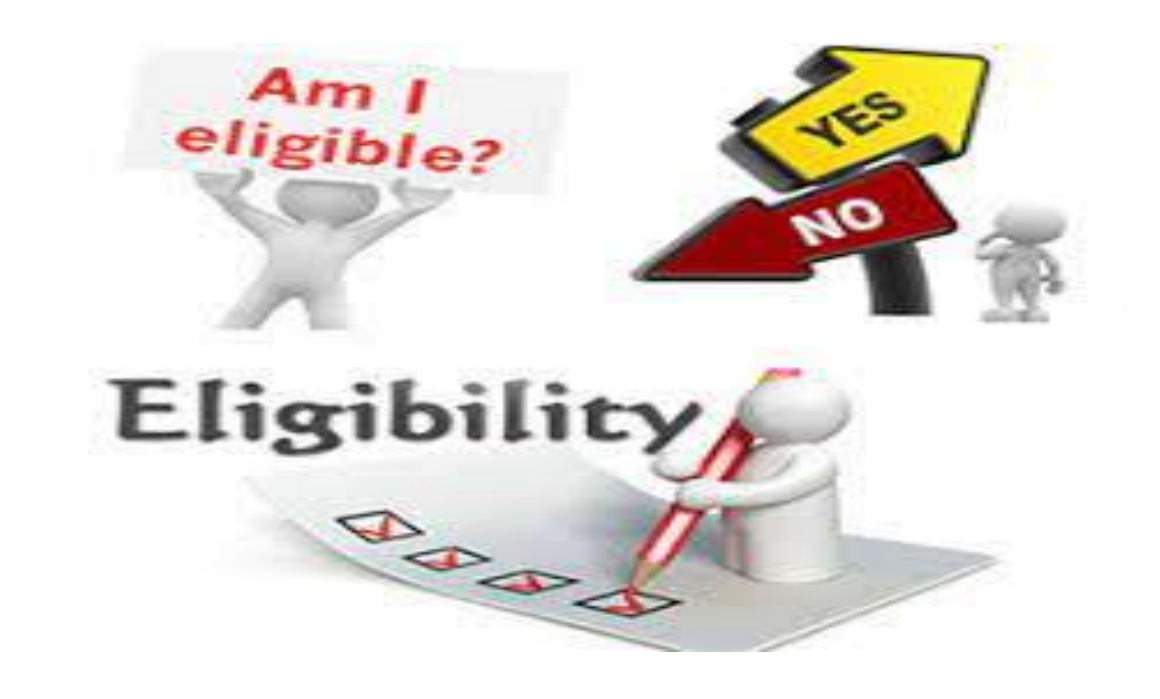

- Eligibility verification is the first and most important step in billing any claim.
- Eligibility should be verified prior to each visit to the office or facility or dispensing of any equipment or treatment.
- The most common eligibility denials come from **NOT** checking the member's eligibility.

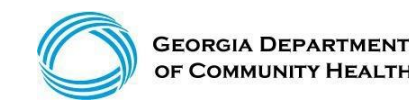

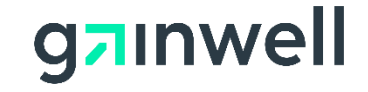

## **Eligibility Verification**

**Verifying eligibility allows you to determine:**

- Is the member currently eligible?
- Is the member eligible for *this* service?
- Does the member have other coverage?
- Has the member reached coverage limitations?
- Does the member have a spend-down or patient liability that will affect the claim?

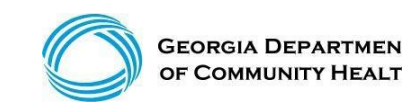

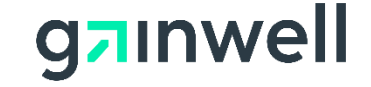

#### **Eligibility Verification** *(continued)*

There are **three ways** Georgia Medicaid provides verification of member eligibility:

➢ Provider Services Contact Center (PSCC) – 1-800-766-4456 ➢ GAMMIS website [www.mmis.georgia.gov](http://www.mmis.georgia.gov/) ➢ Interactive Voice Response System (IVRS)

The IVRS and the GAMMIS website are available 24 hours a day.

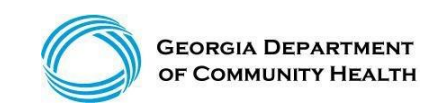

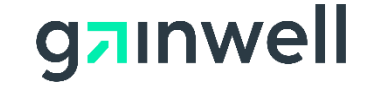

### **Common Medicaid Benefit Plans**

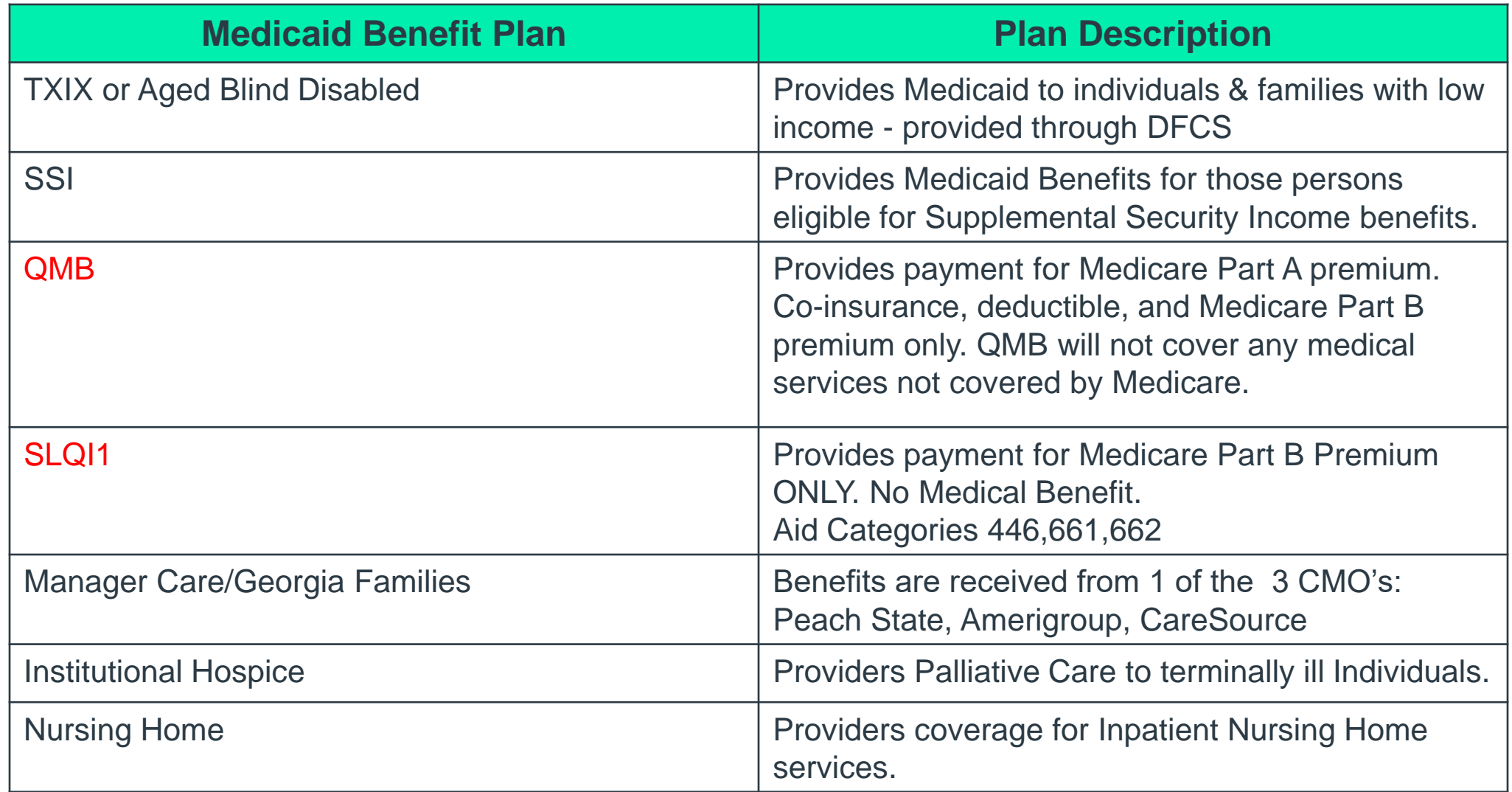

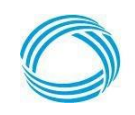

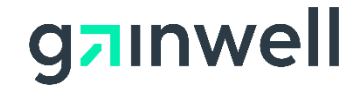

## **Eligibility Verification**

*(continued)*

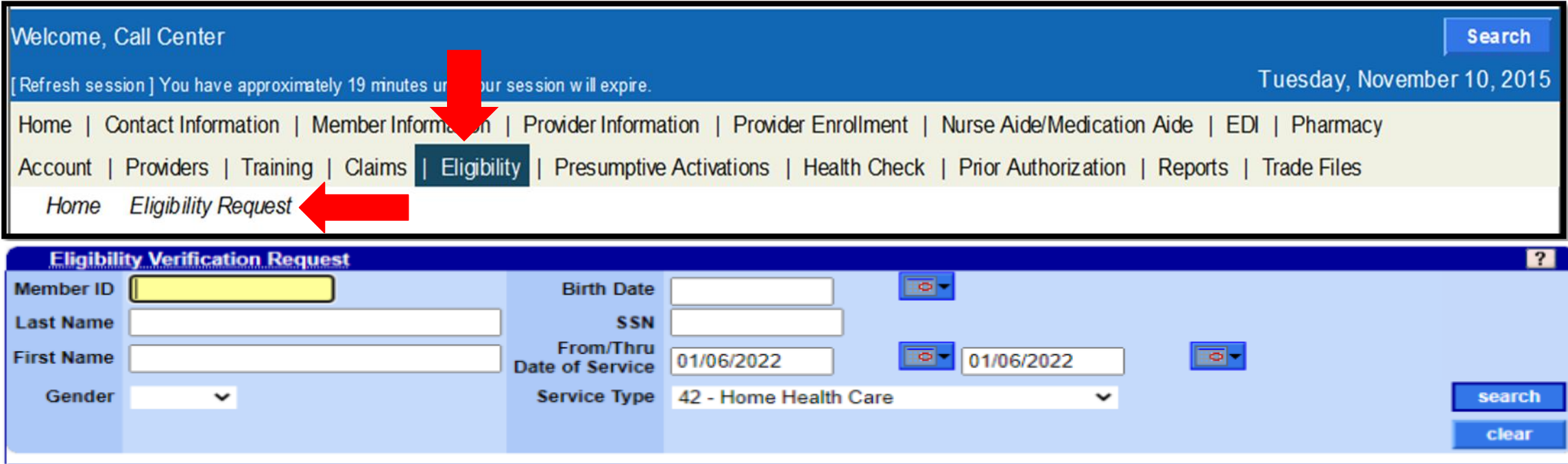

- [Medicaid ID and Date of Service Span]
- [Last Name/First Name, Gender, Birth Date, and Date of Service Span]
- [Birth Date, Social Security number, and Date of Service Span]
- [Last Name/First Name, Social Security number, Date of Service Span]

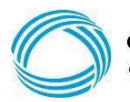

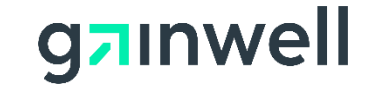

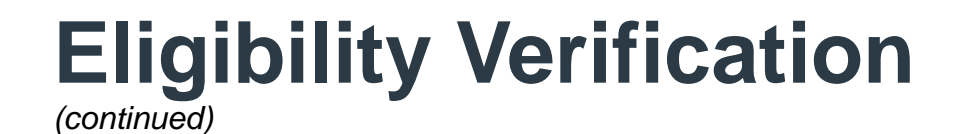

### **"No" Medicaid Benefits**

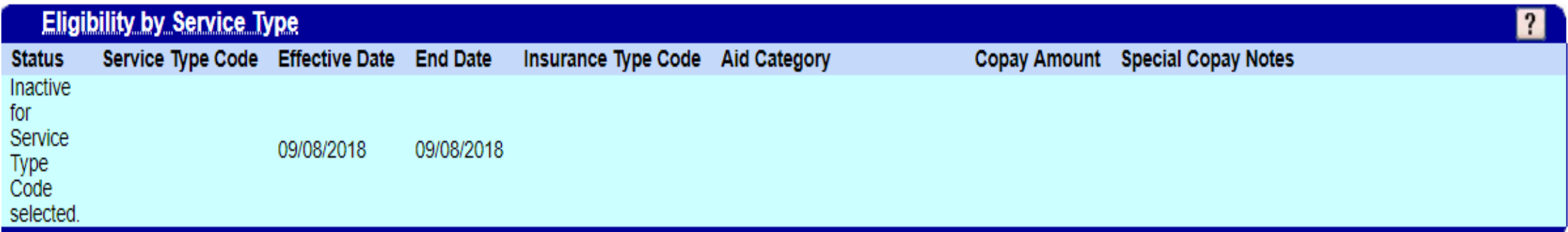

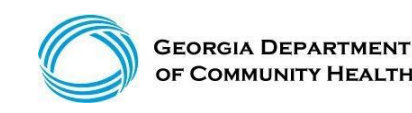

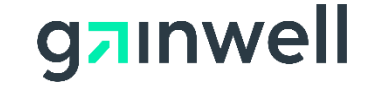

## **Eligibility Verification**

*(continued)*

### **SLQI1/SLMB Medicare Premium Only "No" Medicaid Benefits Aid Category 661 & 662 = No Medicaid Benefits**

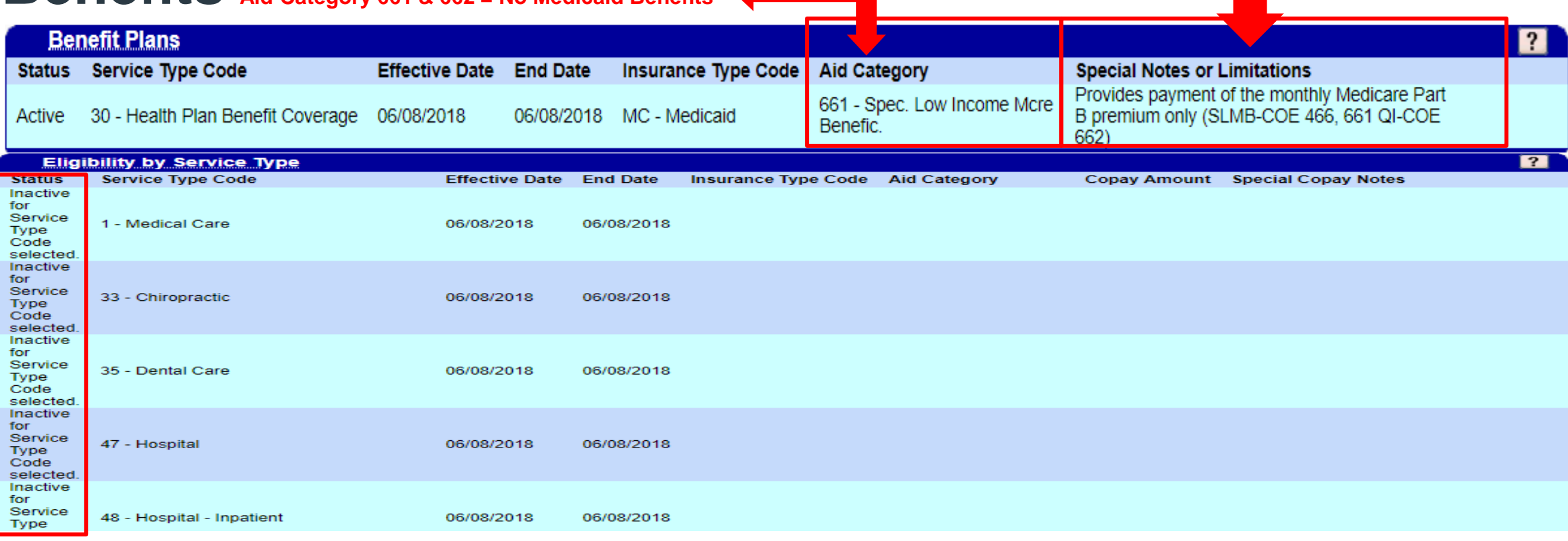

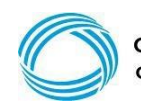

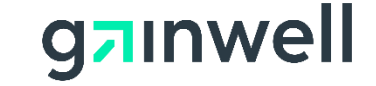

#### **Eligibility Verification** *(continued)*

### **QMB Medicare Premium Only "No" Benefits for Home Health Care Services**

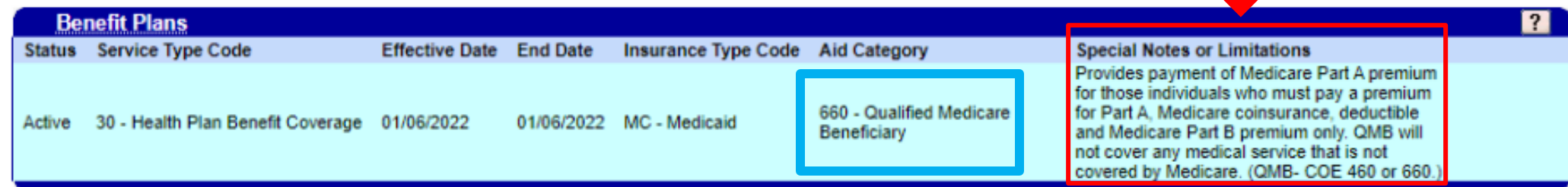

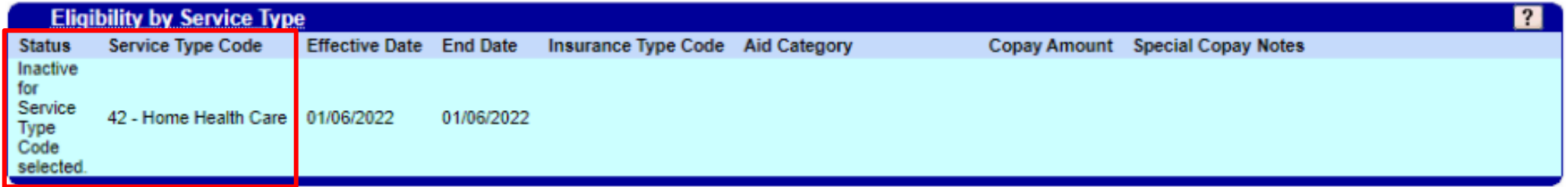

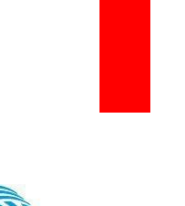

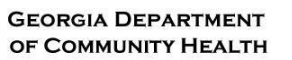

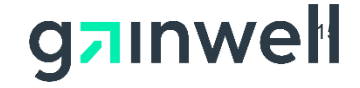

### **CCSP Medicaid & QMB Benefits**

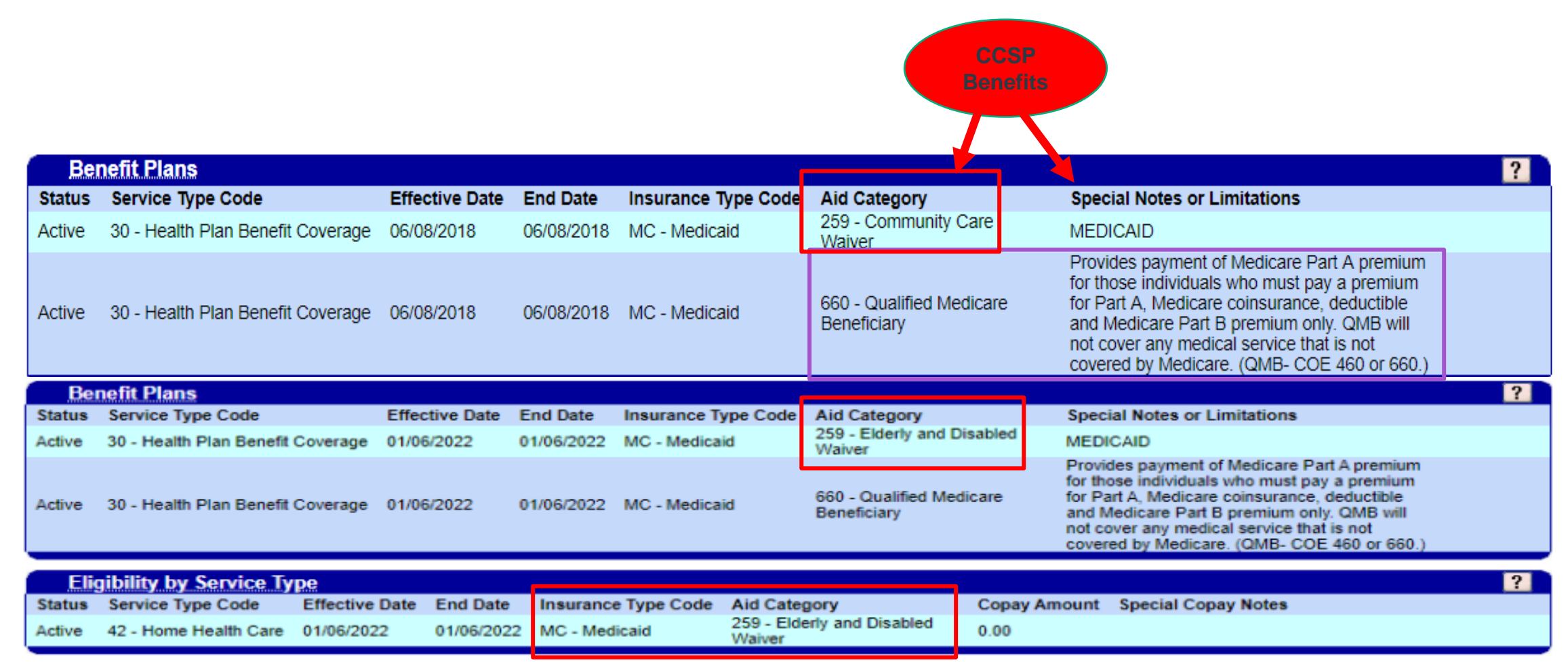

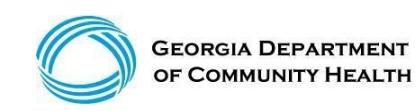

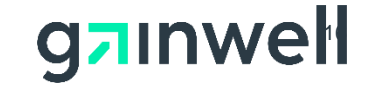

#### **Eligibility Verification** *(continued)*

### **SSI Medicaid Benefits – Active**

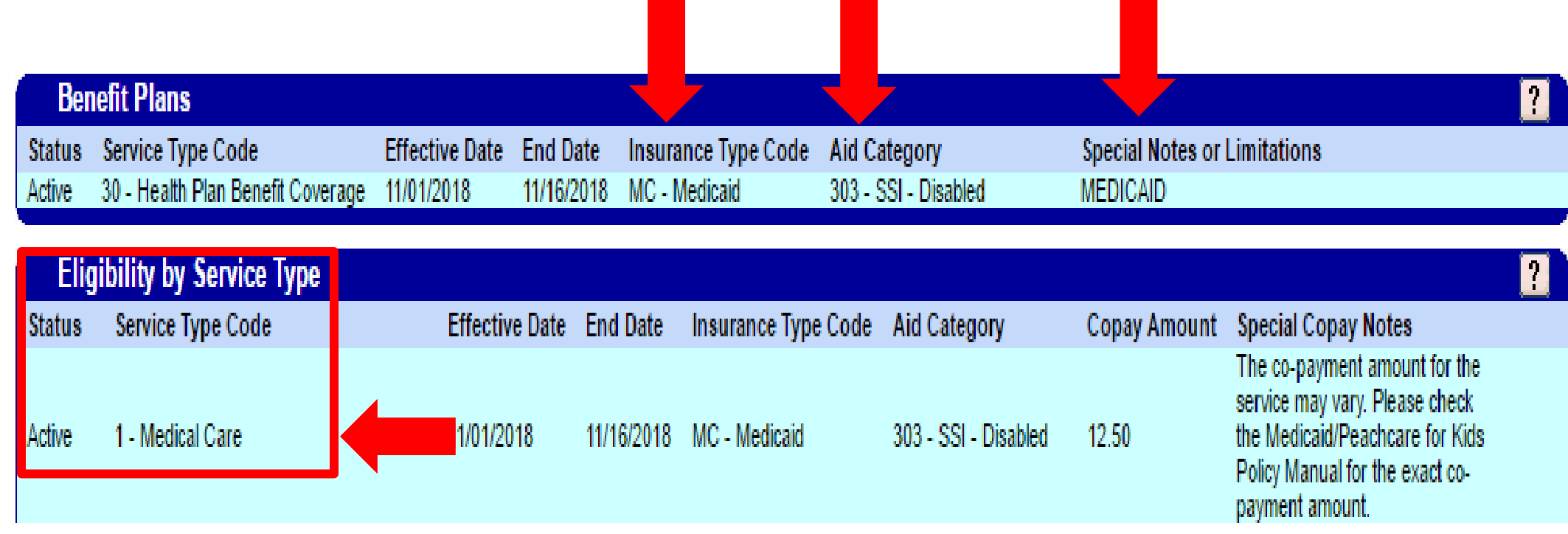

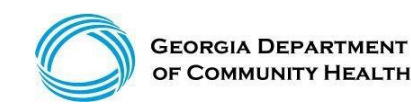

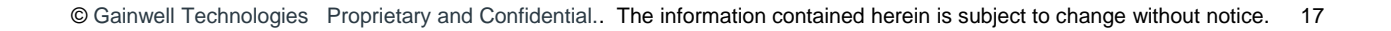

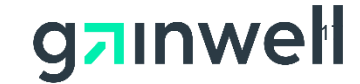

## **Eligibility Verification**

*(continued)*

#### Retro Medicaid Benefits

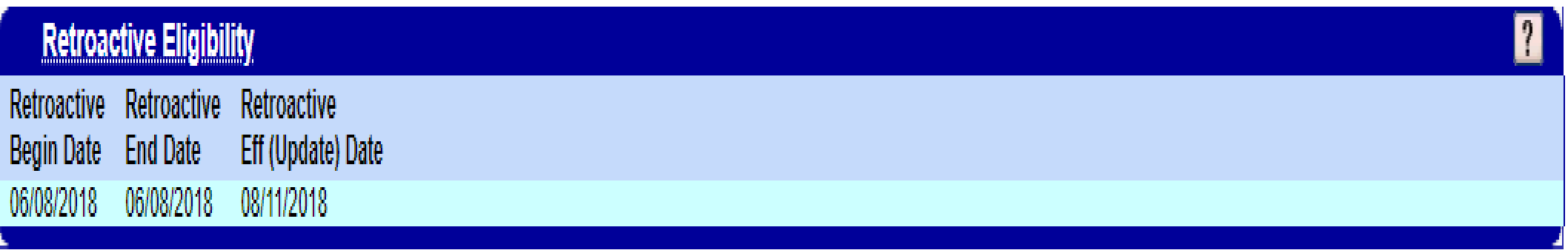

• **Claims must be received within six (6) months after the date in which the determination of retroactive eligibility was made.**

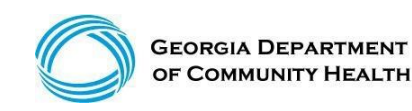

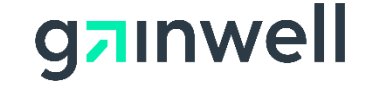

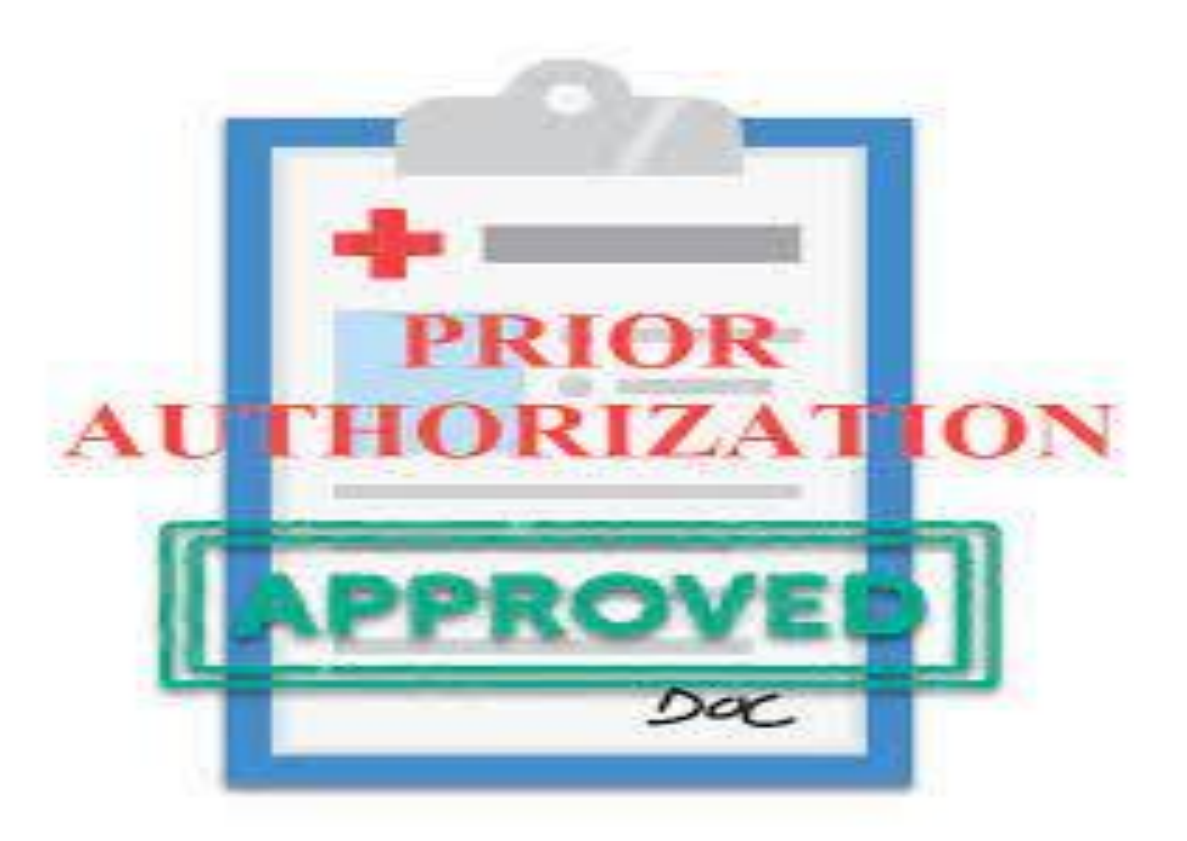

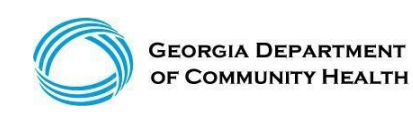

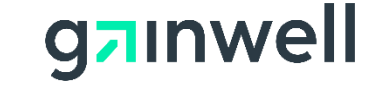

*(continued)*

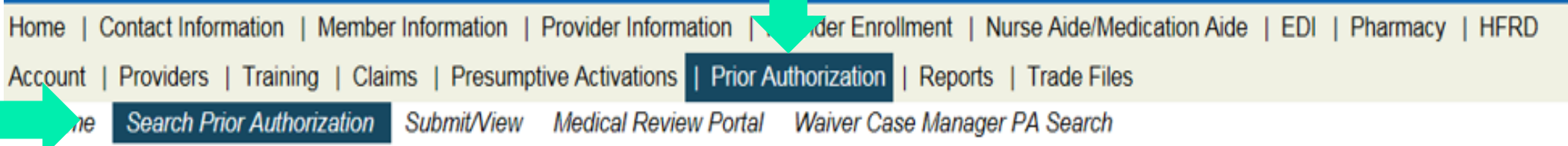

GAMMIS: Search Prior Authorization <- Bookmarkable Link 2 Click here for help and information about bookmarks

**User Information - Provider** 

Please Note: When a Member ID is entered, please navigate from the field prior to entering additional search criteria or clicking search to allow the system to refresh and identify the member name on file.

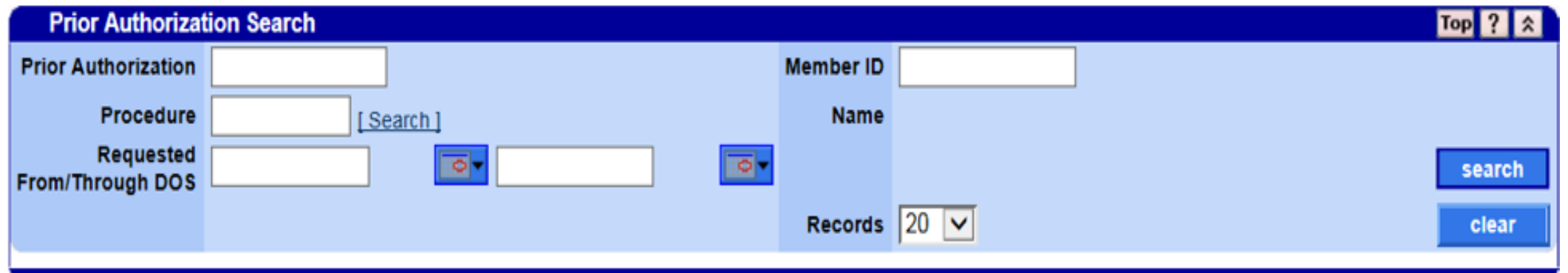

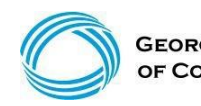

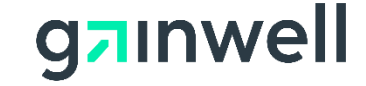

 $|?|$   $|$ 

*(continued)*

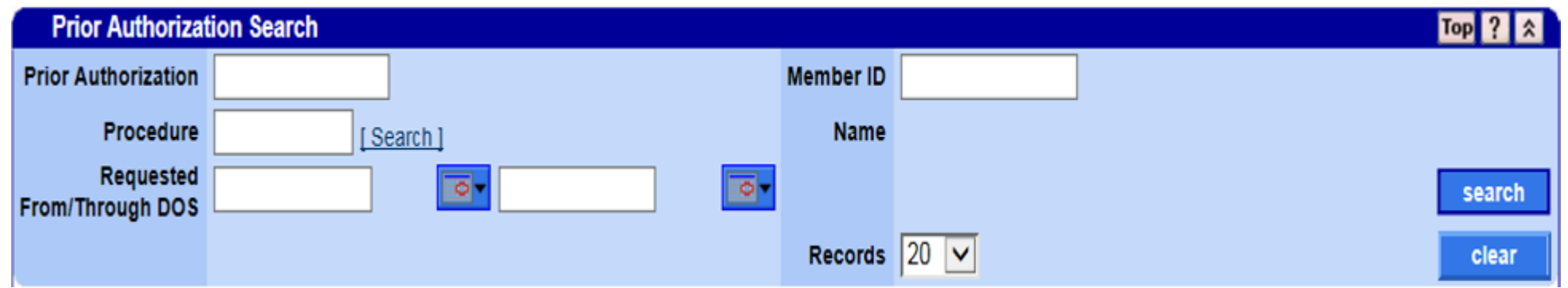

#### **Prior Authorization search can be done in either of the following ways:**

- Enter the member's prior authorization number and select search
- Enter the Member ID and the requested from/through date of service and select search

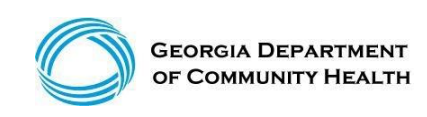

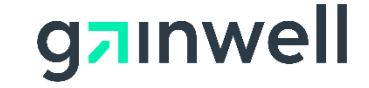

*(continued)*

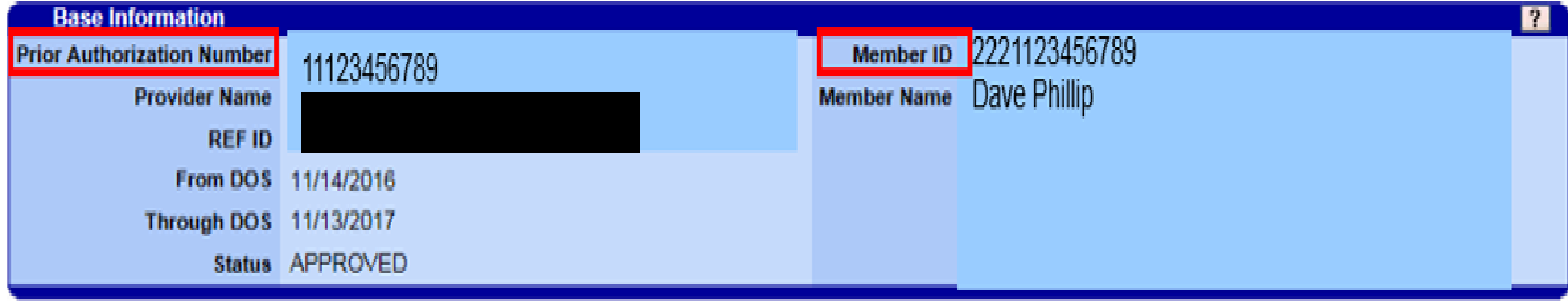

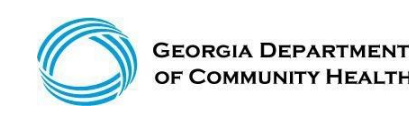

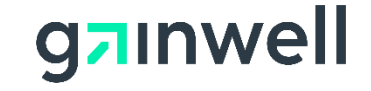

#### *(continued)*

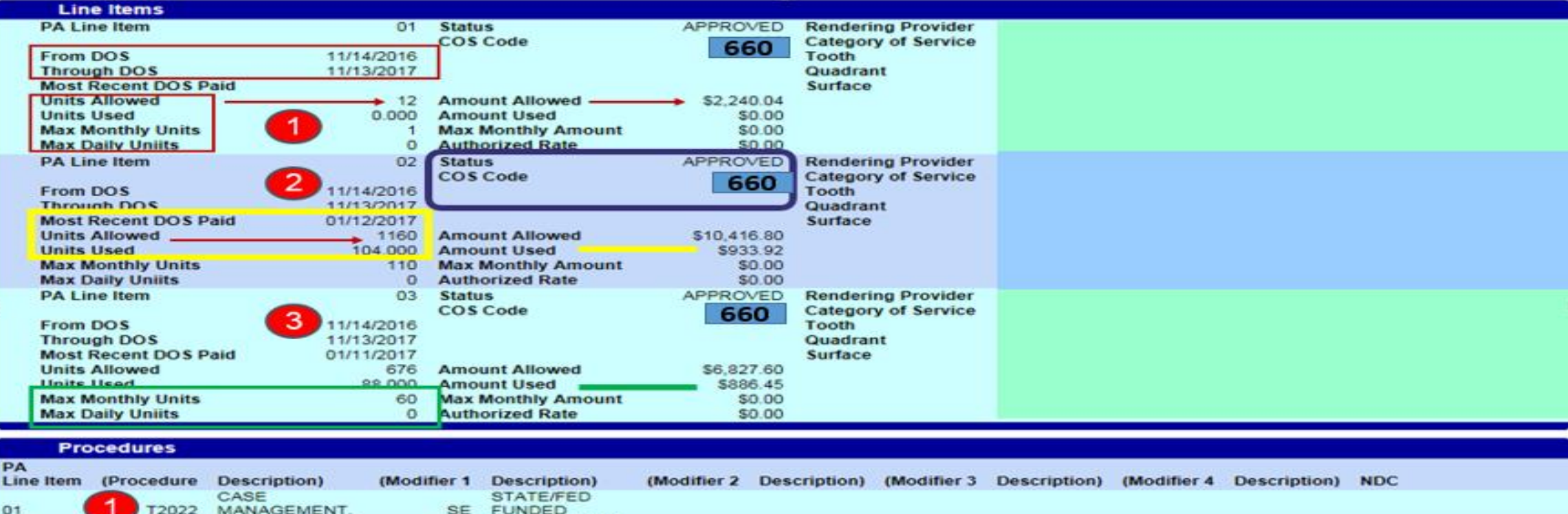

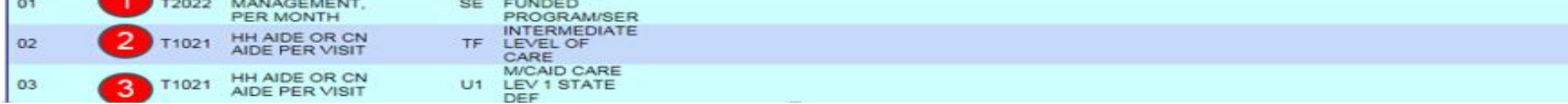

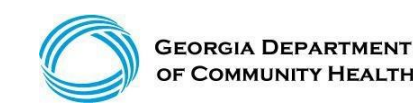

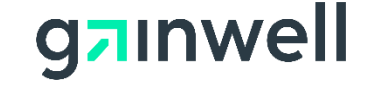

# **Medicaid Claims**

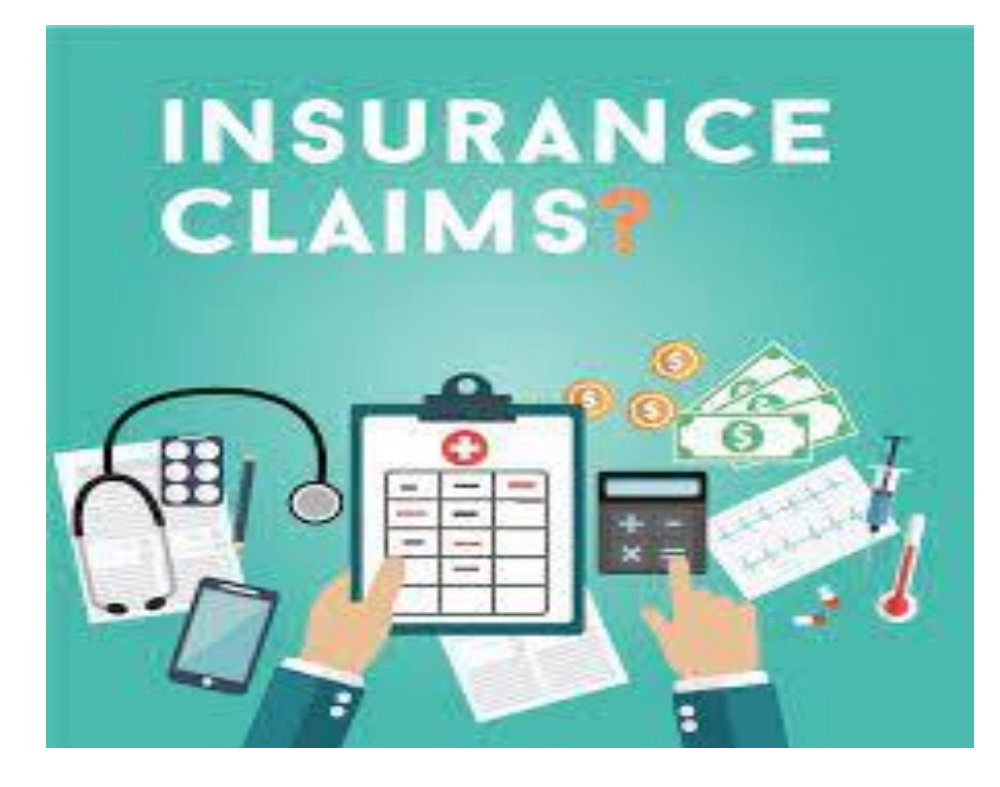

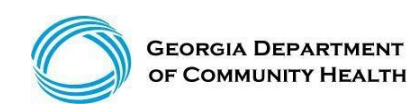

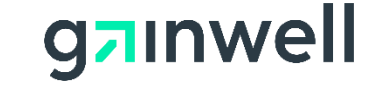

## **Acceptable Claim Types and Submissions**

#### **The provider can submit the following claim types:**

- Professional CMS 1500
- Institutional UB 04
- Dental 2006 ADA Dental claim

**Claims, Claim adjustments, and Claim resubmissions can be submitted in two ways:**

- Electronically through a clearinghouse
- Through the Georgia Medicaid Web Portal
- NetSmart EVV Software Solution (Personal Support Services)

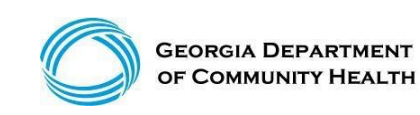

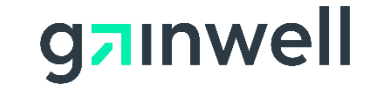

## **Billing and Unit Calculation Example**

#### • **NOW/COMP Example:**

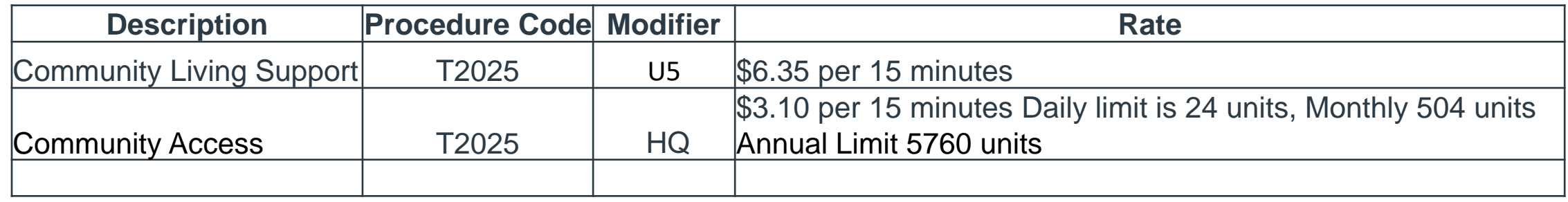

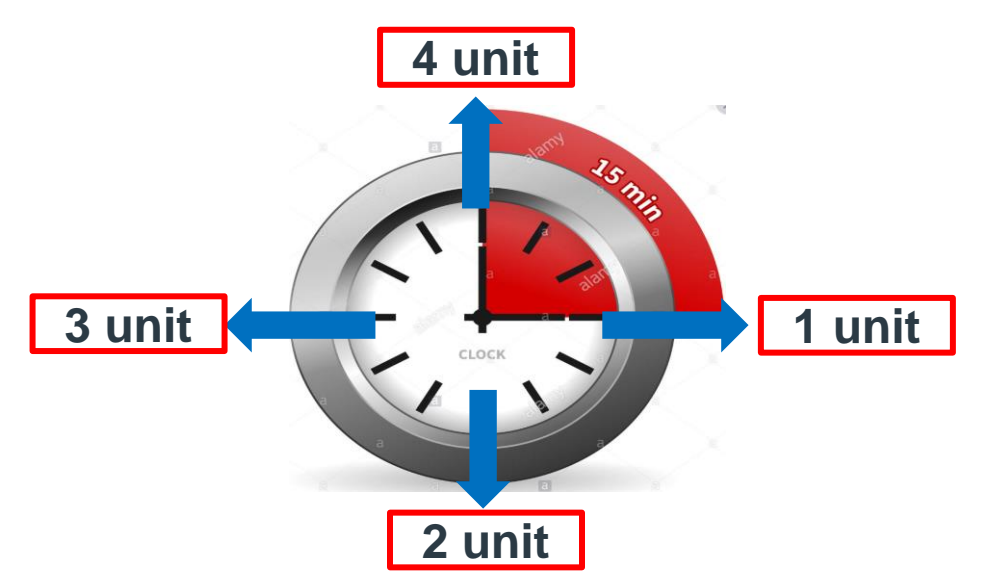

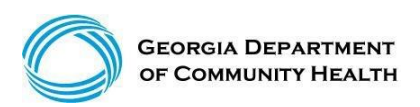

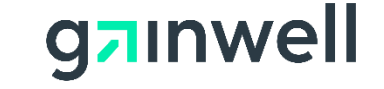

## **Billing and Unit Calculation Example**

#### **Prevocational Services:**

Prevocational Services (T2015) Unit =  $15$  minutes Daily Limit  $= 24$  units Monthly Limit  $=$  504 units Annual Limit  $= 5760$  units Maximum rate per unit  $= $3.10$ 

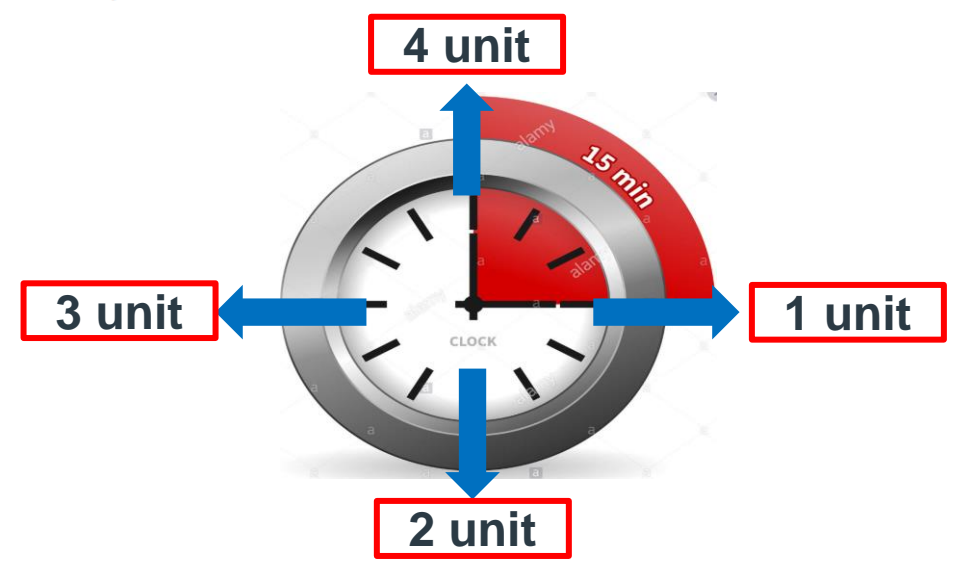

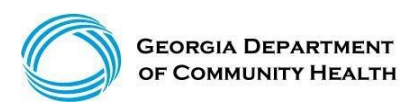

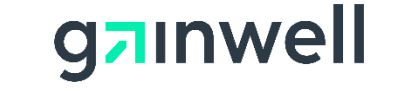

## **Professional Billing Information**

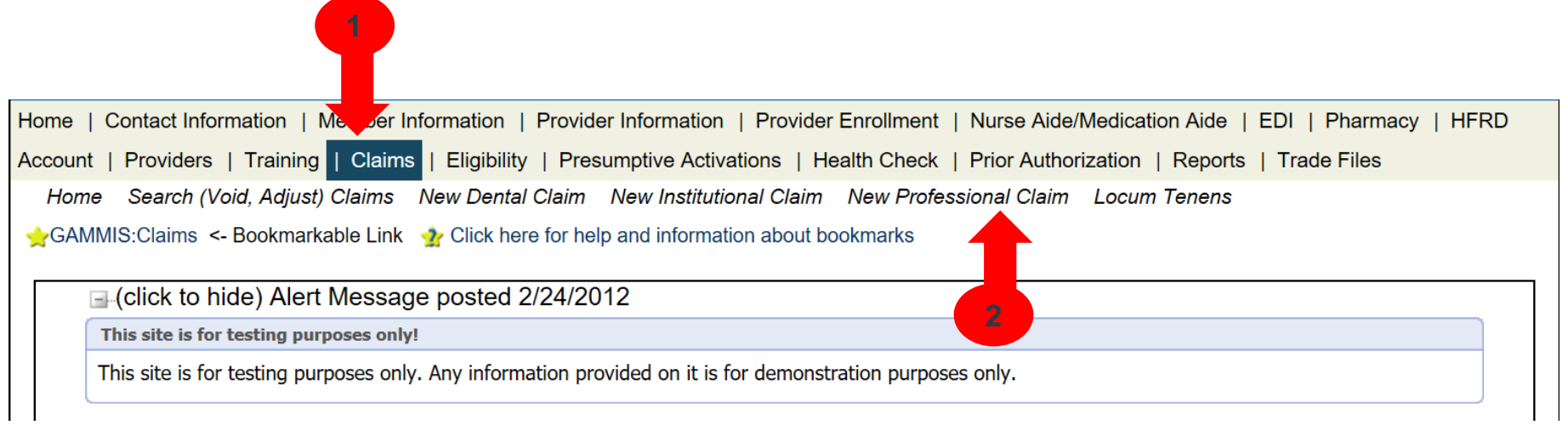

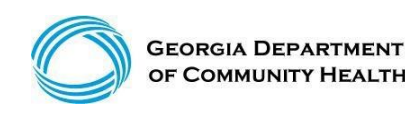

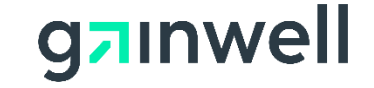

### **Professional Claim Header Panel 1**

Enter the required information indicated by an asterisk (\*) on each panel and as much optional information as possible.

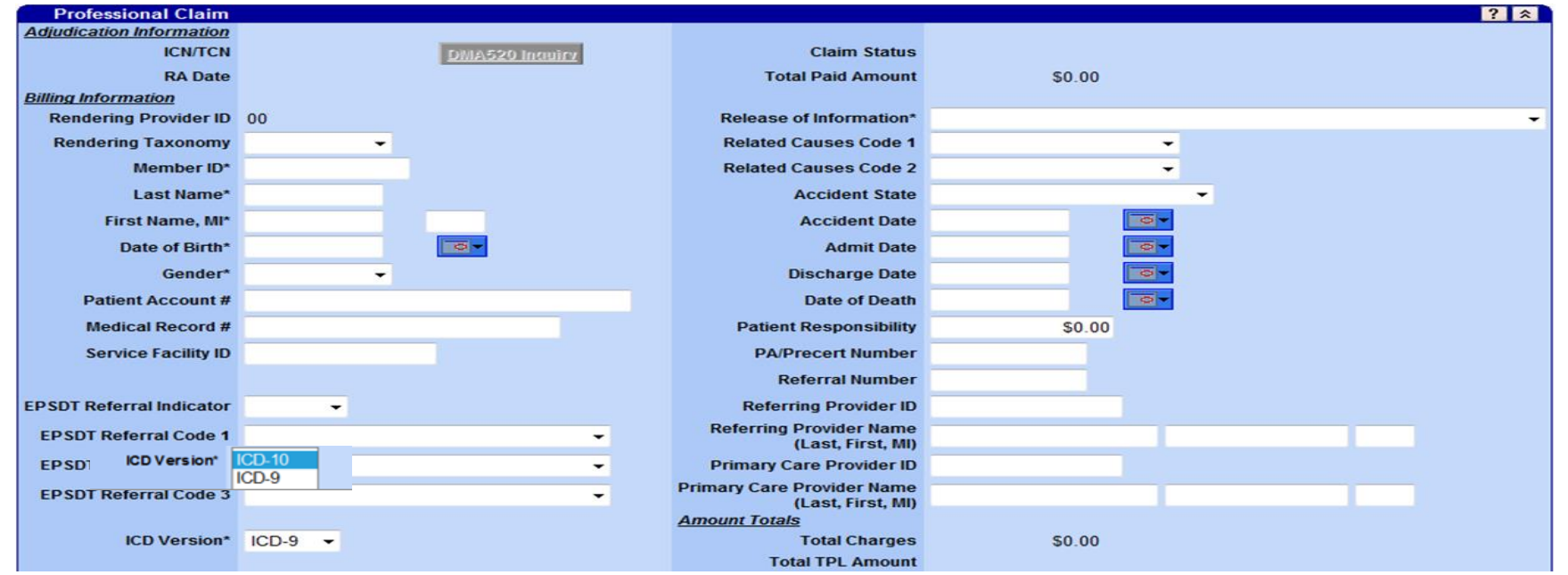

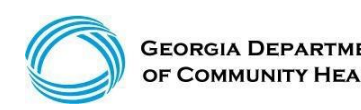

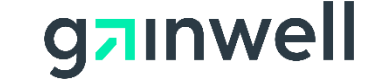

## **Professional Billing Information**

**Section 1**

Enter the required information and as much optional information as possible (some required fields are the Member ID, Last Name, First Name, and Middle Initial).

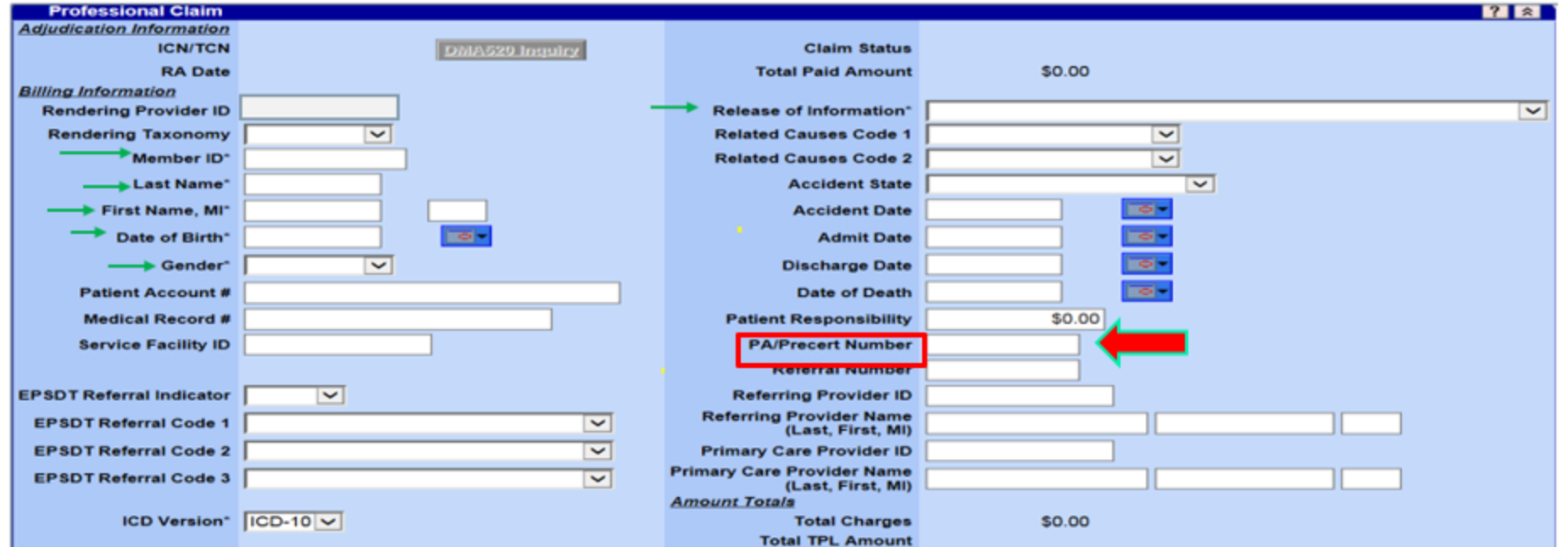

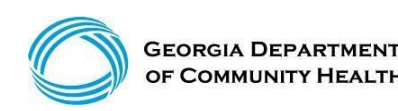

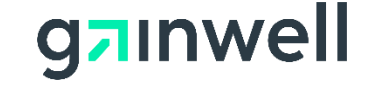

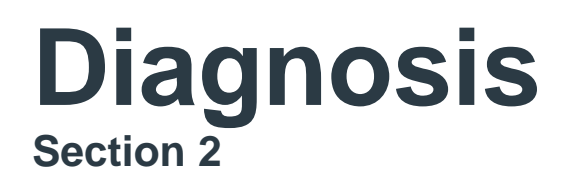

Allows entry of up to 10 diagnoses

- Click add to activate the diagnosis section for **each additional diagnosis** to be entered.
- Enter the diagnosis (to find a diagnosis code, use the [Search] feature).
- Enter the sequence (diagnosis code pointer) number.

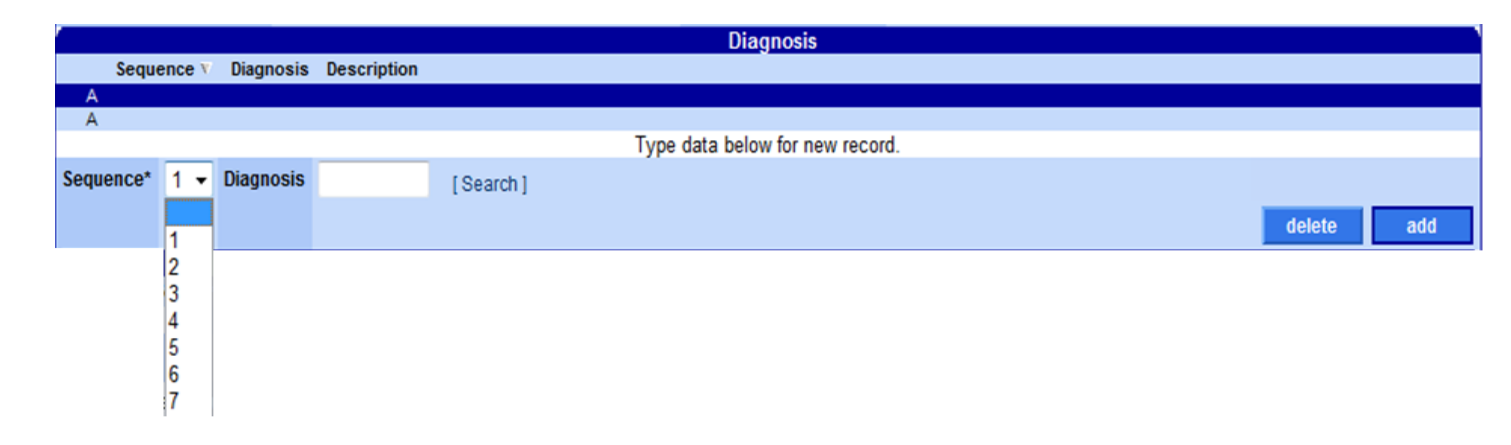

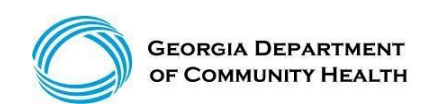

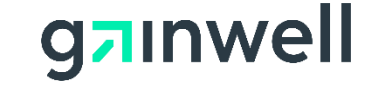

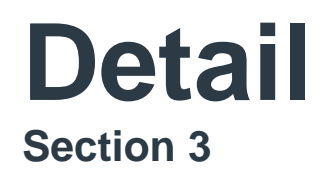

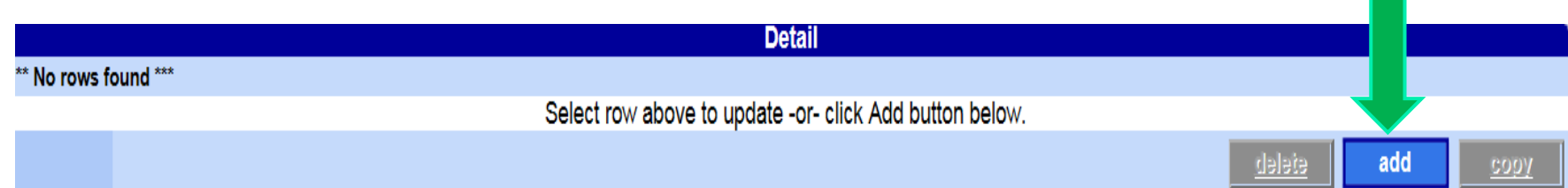

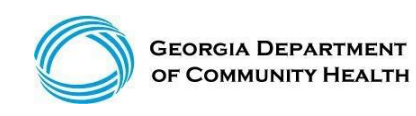

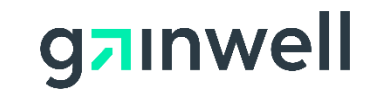

## **Claims Detail**

Click add to add up to 50 lines > Click copy to duplicate information > Click delete to delete the details entered

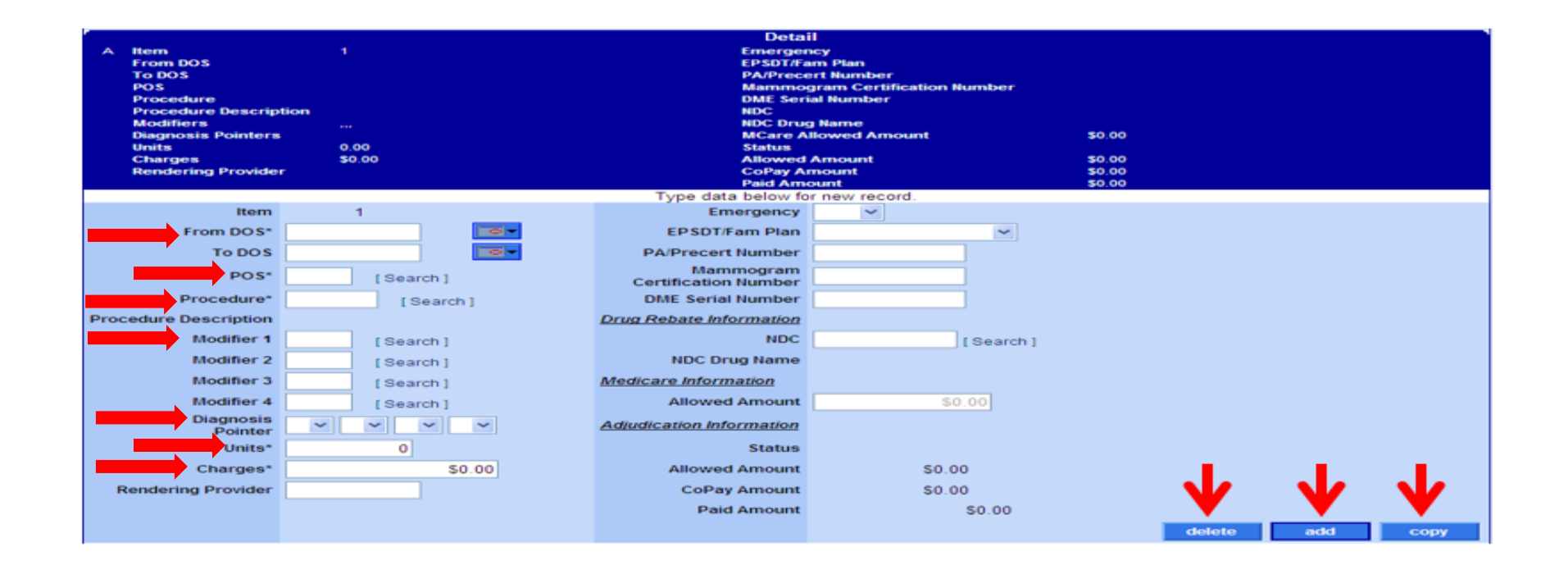

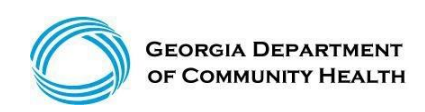

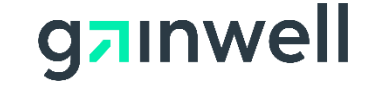

## **Submit**

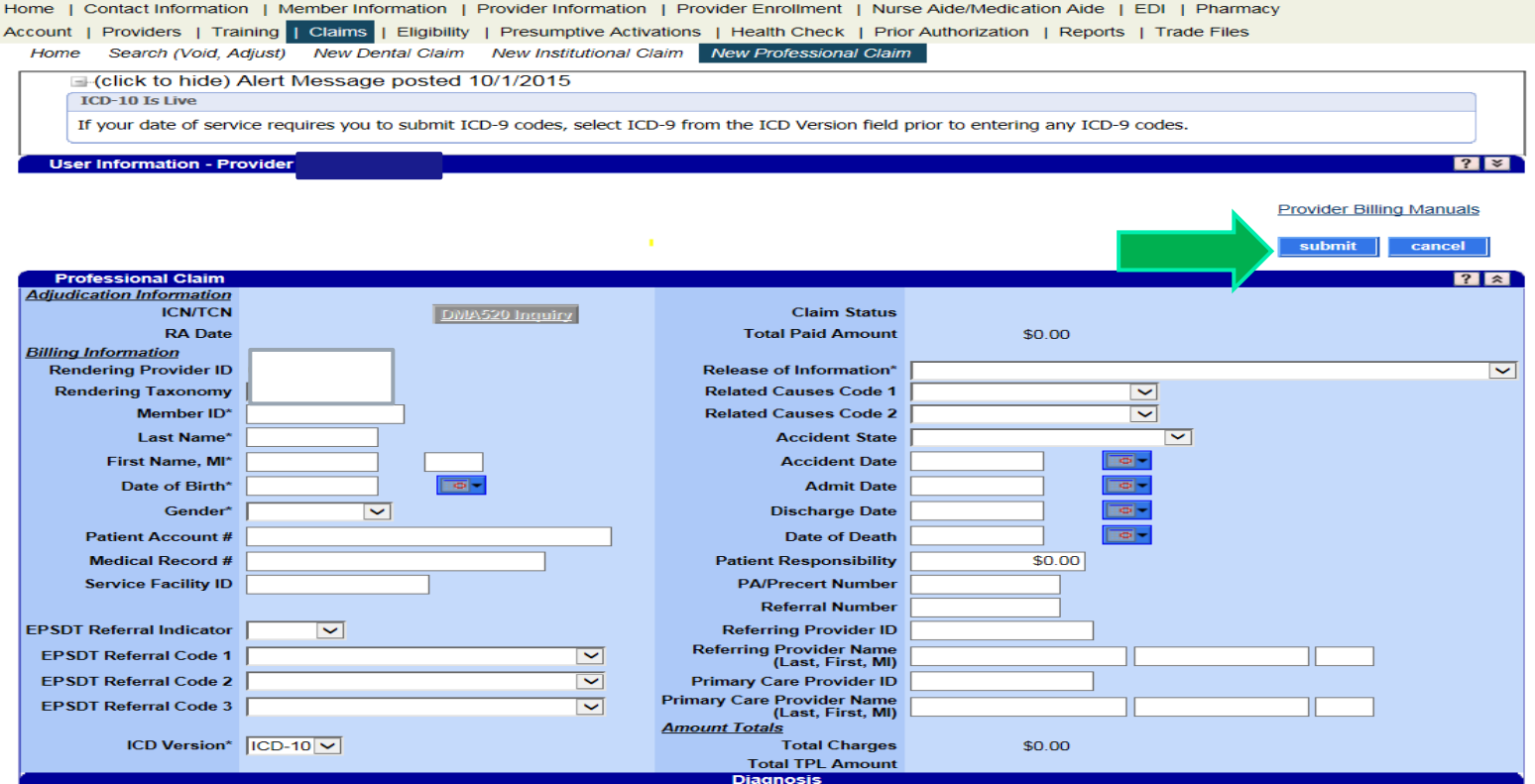

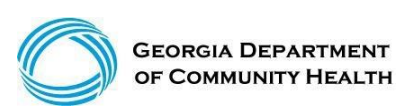

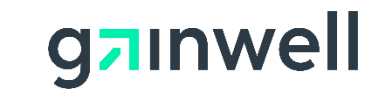

## **Internal Control Number (ICN) and/or Claim Number**

The ICN is a 13-digit number that is unique to each claim, no matter the status.

**Sequence** 

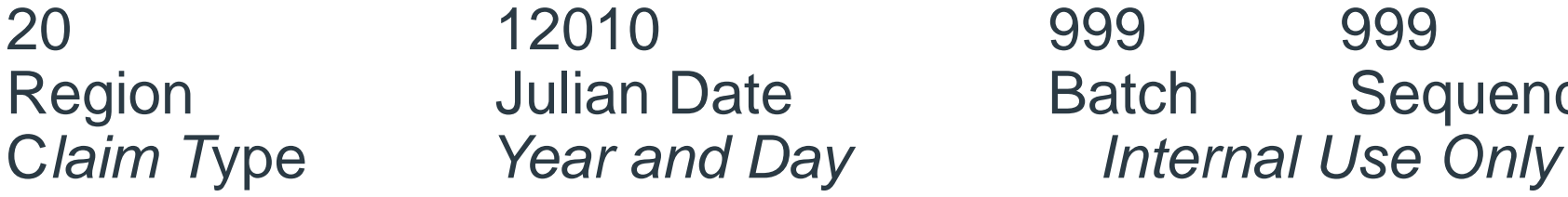

- EVV claims will always start with 20 Example: 2022123456789
	- Web Portal keyed claims will start with 22 222212345678
- Corrected or Voided claims will start with 59 Example: 5922123456789

\*Note\* The region or claim type is determined by how the claim was submitted.

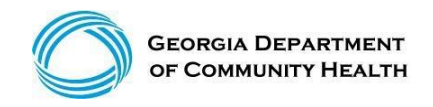

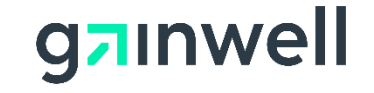

# **Claim Status**

### **Once a claim has been processed, its status could be:**

- **Paid:** Partially or fully paid. Void, Copy, or Adjust. (Adjustments must be made within 90 days of paid date.
- **Denied:** No part of the claim was found to be reimbursable.
- **Suspended:** Further processing is needed. The final determination may be dependent upon further review or receipt of additional information. (Check with your Field Rep. or call MMIS Call Center)

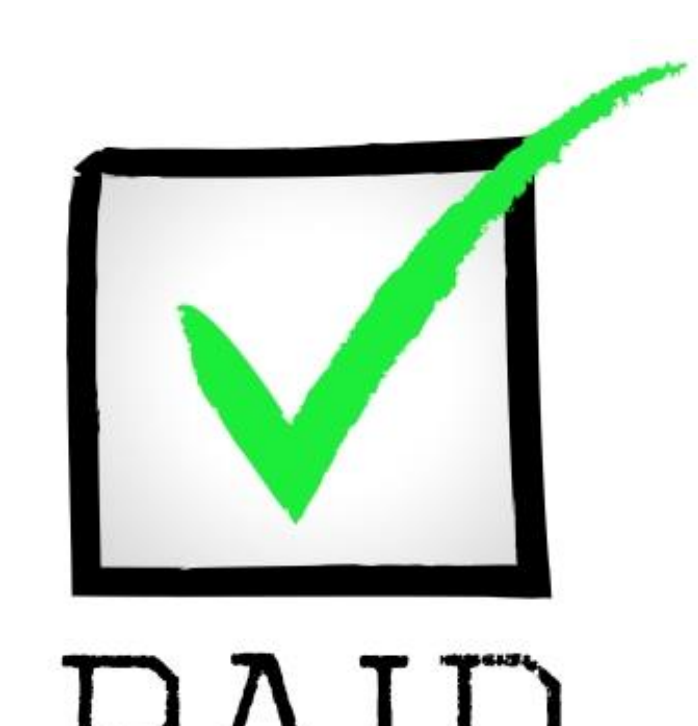

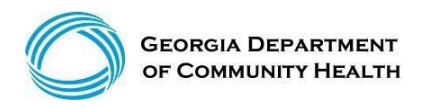

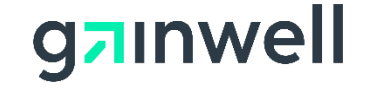
# **Claim Status – Top of the Claim**

- **Claim number** Internal Control Number (ICN)  $\checkmark$
- **Status** Paid, Denied or Suspended  $\checkmark$
- **Total Paid amount**  $\checkmark$

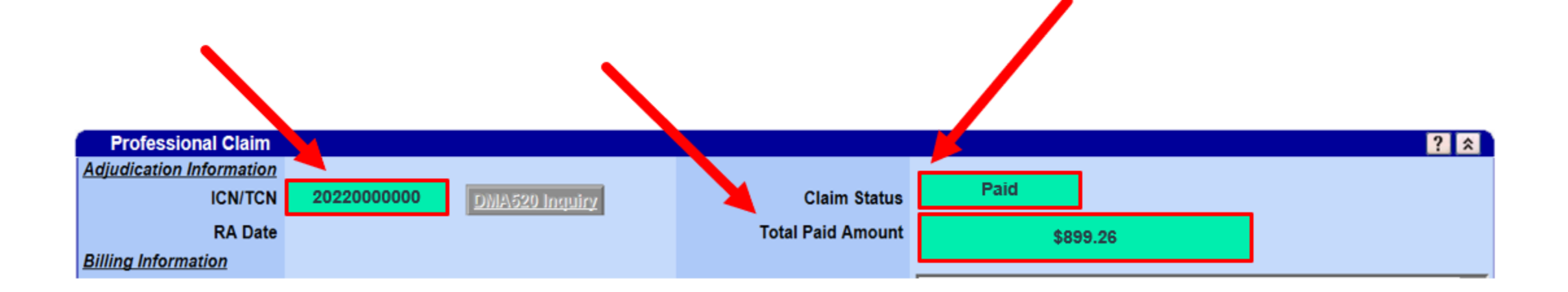

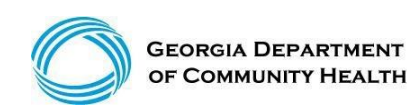

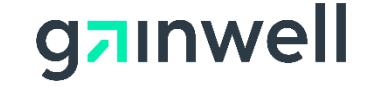

## **Claim Denial Reason**

• **Claim denial reason, move to the bottom of the claim for denial explanation.** 

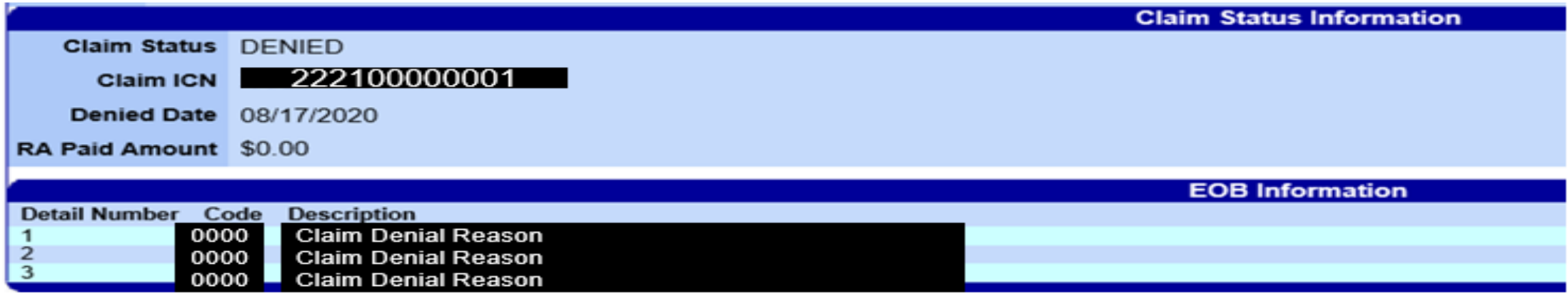

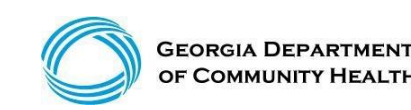

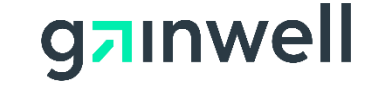

## **Timely Filing Guidelines**

### **EACH ONE CAN BE DIFFERENT**

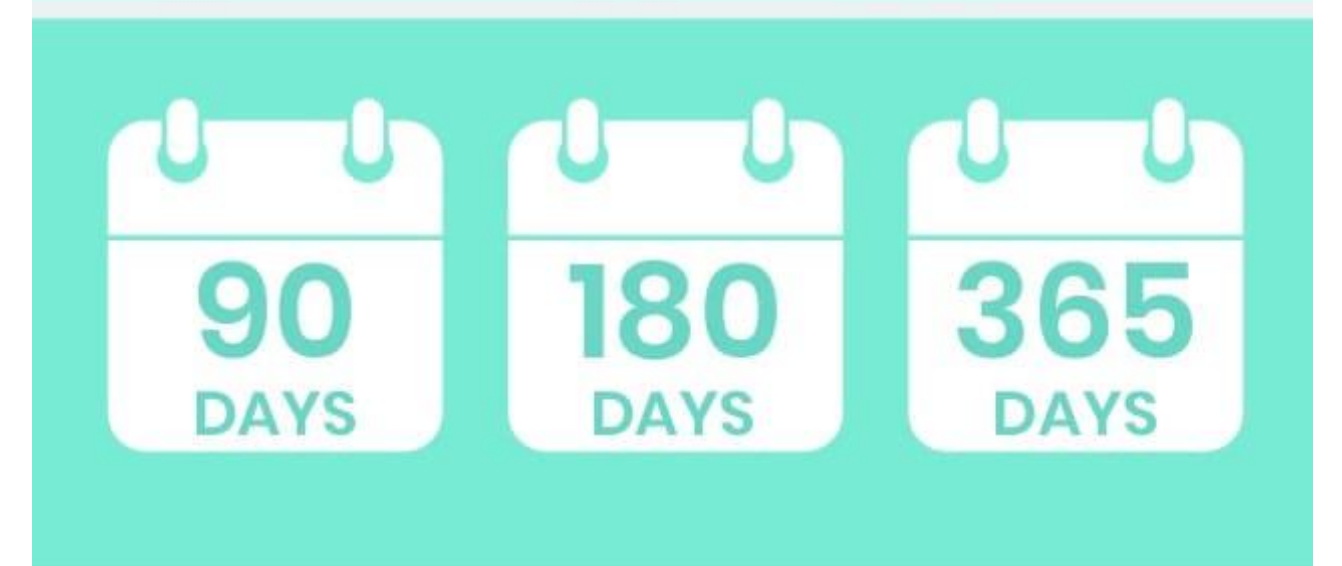

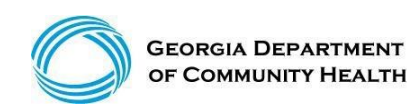

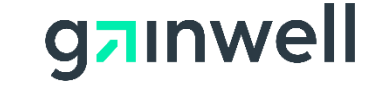

## **Timely Filing Guidelines**

For most providers, timely filing is 6 months from the month the service was rendered by the provider. However, there are variations which you should be aware of:

- Claim submission -Within six months of the DOS
- Claim adjustment -Within three months of the month of payment
- Claim resubmission -Within three months of the month the denial occurred
- One Year (365 Days) Claim Submission Edit

A claim is considered a new claim if there are any changes made to the claim after the initial submission (total charges, dates of service, revenue codes, etc.). Therefore, the six months for timely filing will apply to the claim that has been edited. Regardless if the prior submitted claims were kept timely in the system.

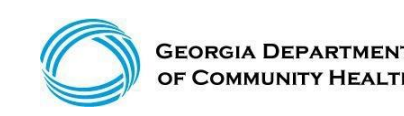

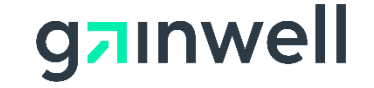

## **One Year (365 Days) Claim Submission**

#### **Example:**

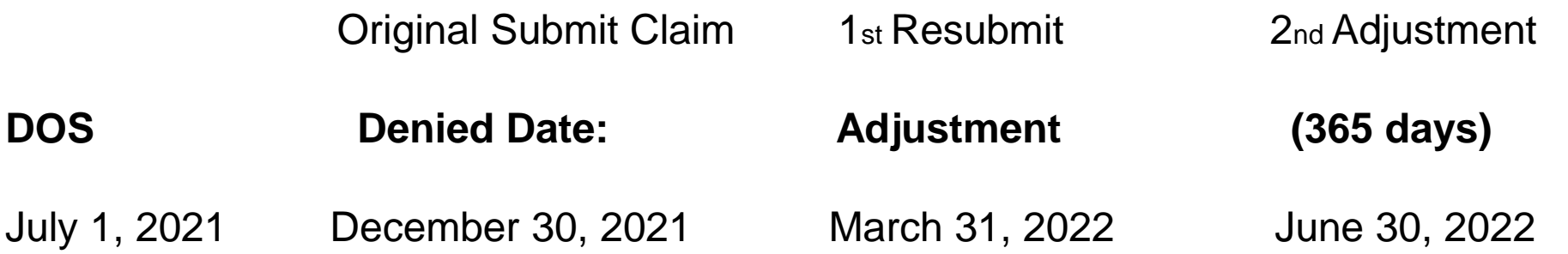

- All claim submissions and adjustments to denied claims are to be completed according to policy by 365 days. Other timely submission and resubmission system edits will remain in GAMMIS according to policy (there is no time limit for adjusting a claim that reverses payment back to the Department of Community Health).
- Please refer to the Georgia Medicaid Part 1 Policies and Procedures Manual, Chapter 200. The Timely Resubmission policy outlined in Section 204 will still be enforced to include this new one year or 365 days guideline.

\*Banner Message posted April 12, 2018

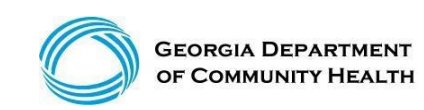

© Gainwell Technologies Proprietary and Confidential.. The information contained herein is subject to change without notice. 41

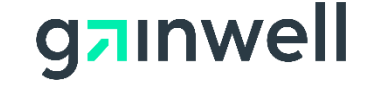

## **Claims Billing Cycle Time Frames**

### **Weekly Claims Submission Deadlines**

EVV Claim submissions using the Netsmart System

MMIS Web Portal Claim corrections/submissions

Week Remittance Advices Availability

**EFT Payment Deposits** 

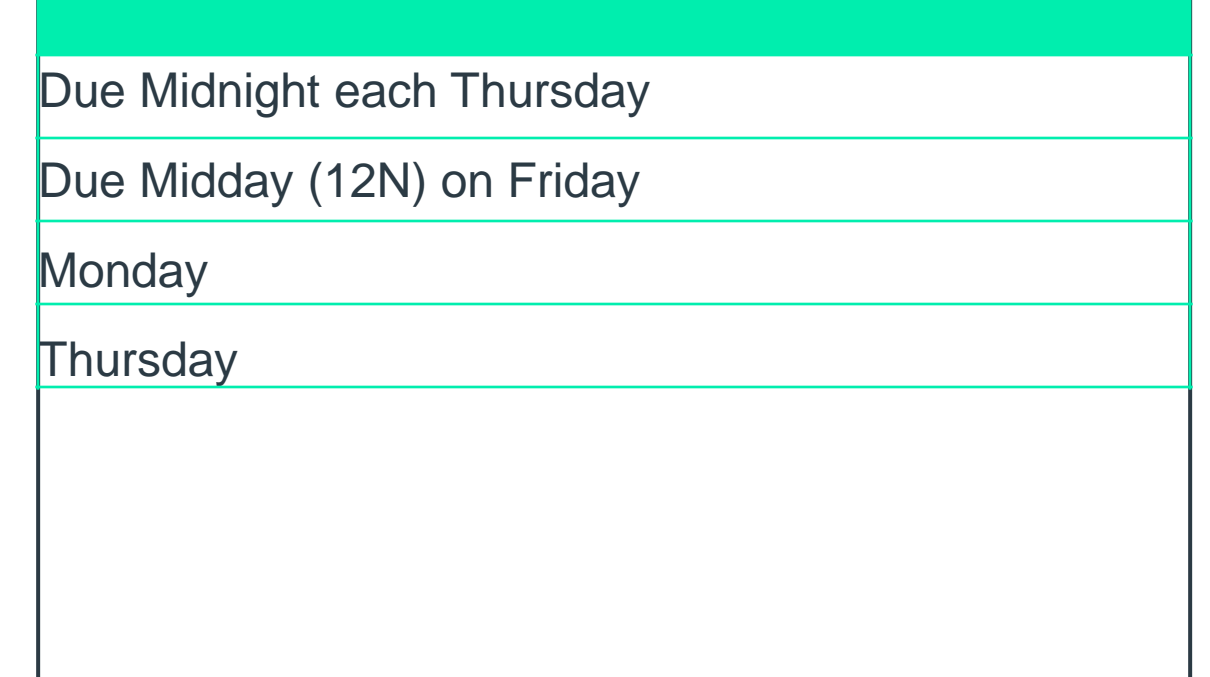

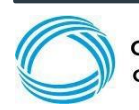

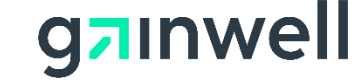

## **Common Claim Denials**

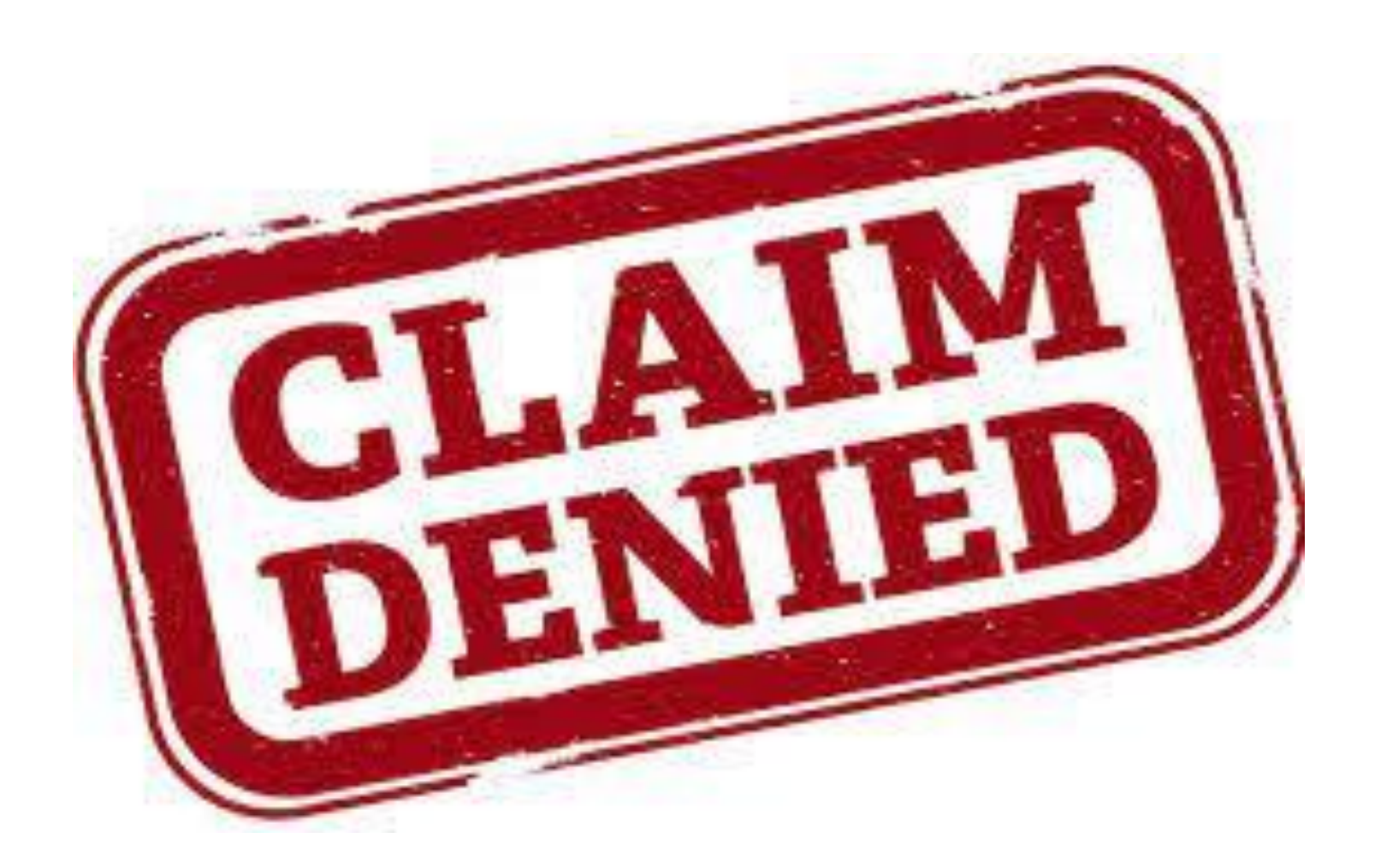

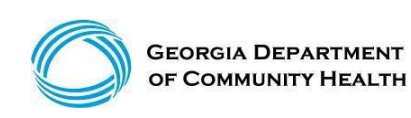

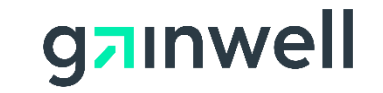

## **Common Claim Denials**

- **0872**: First diagnosis code not on file
- **1072:** EVV Services mut be Submitted to EVV Vendor
- **1410:** 1<sup>st</sup> ICD-10 Diagnosis is a header or Parent Code
- **1430:** 1<sup>st</sup> ICD-10 Diagnosis is not specific
- **2697:** QMB Member Bill Medicare First
- **3001:** Prior Authorization/Precert Not on File
- **3011:** DOS not within PA/Precert effective dates
- **3043:** Prior Authorization/Procedure Code Modifier Conflict
- **3052:** Prior Authorization Units/Amount have been exhausted
- **5115:** Service not allowed during Hospital stay

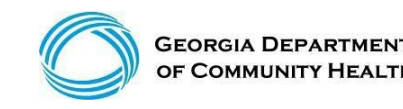

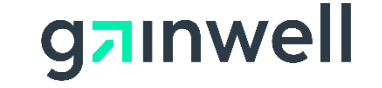

**(continued)**

 $\vert$  1

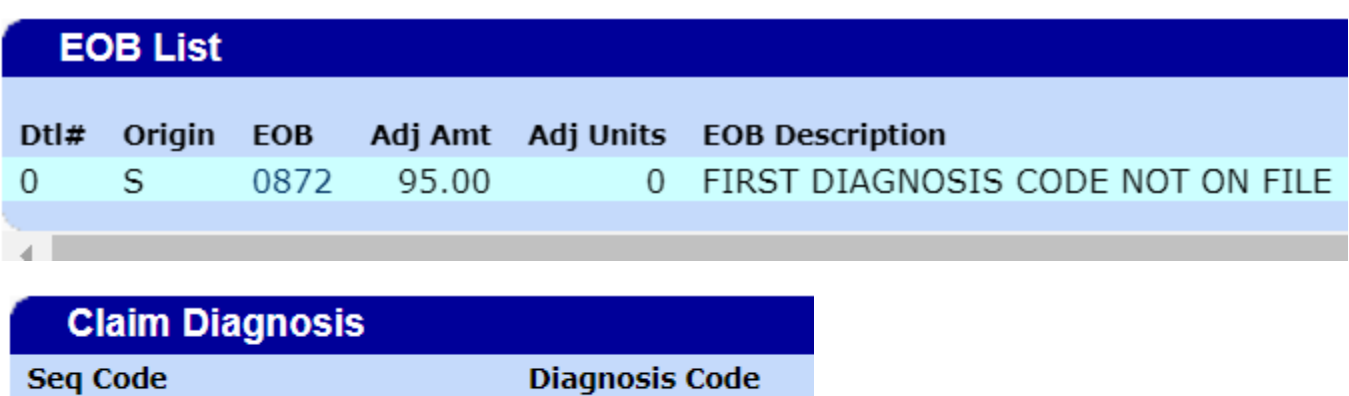

F71 F84

**Method of Correction –** Verify and resubmit claim with the correct diagnosis code.

Diagnosis Codes should be indicated within the members documentation or within the IDD Connect system.

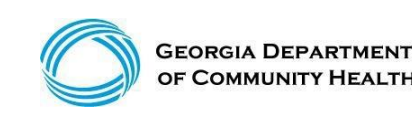

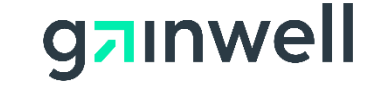

**(continued)**

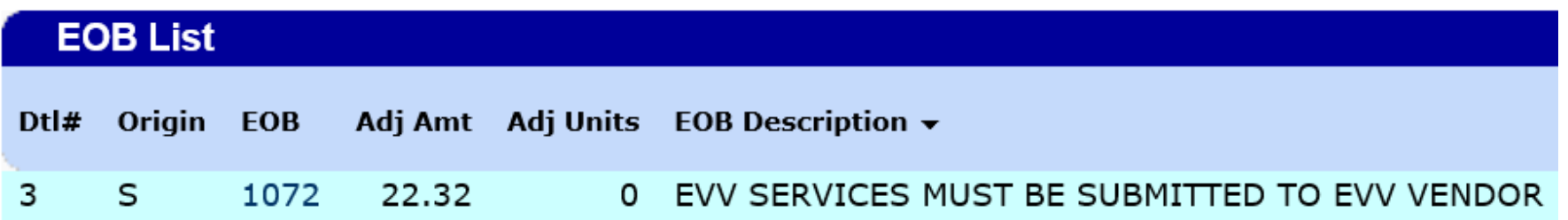

**Method of Correction -** Submit all claims via the EVV Netsmart system.

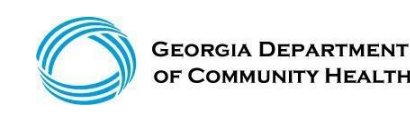

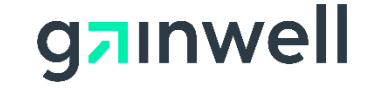

**(continued)**

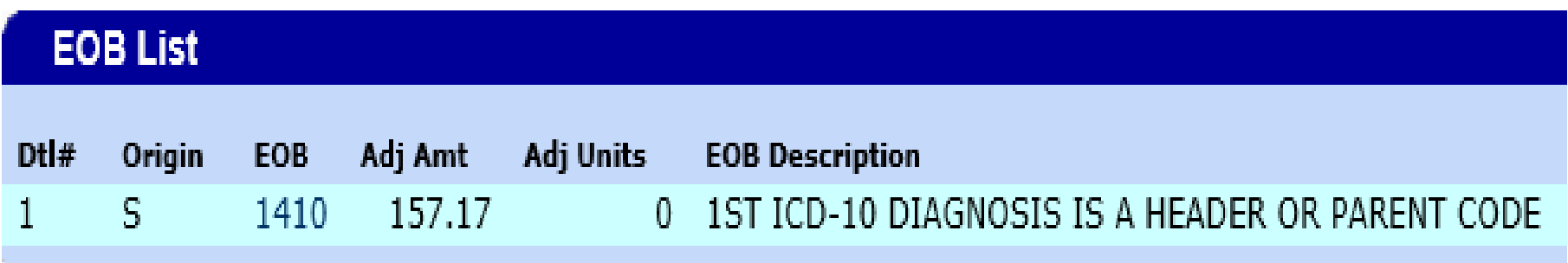

**Method of Correction -** Resubmit a corrected claim via the Web Portal or EVV Netsmart system (if applicable) with the primary diagnosis code. The primary diagnosis should be indicated within the members documentation.

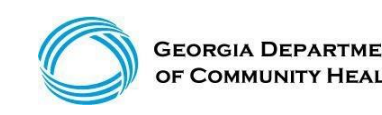

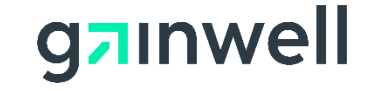

**(continued)**

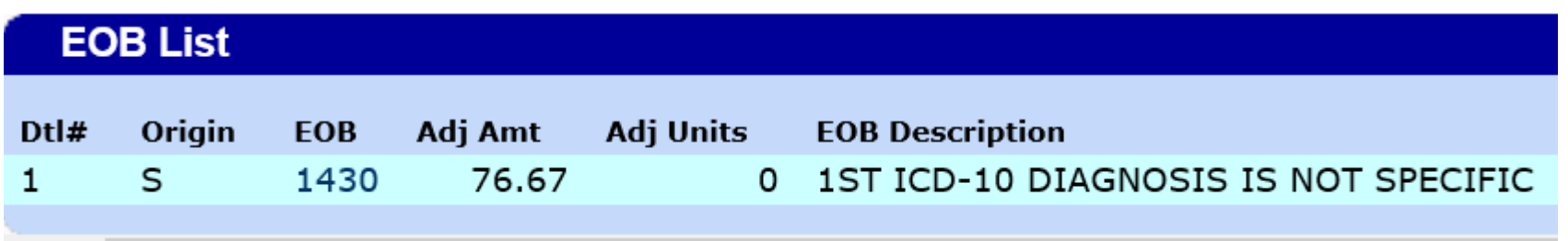

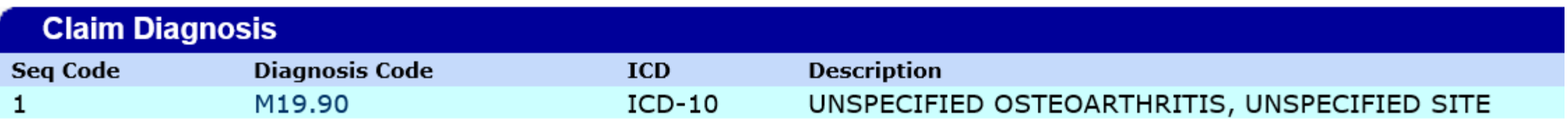

**Method of Correction -** Resubmit a corrected claim via the Web Portal or EVV Netsmart system (if applicable) with a more specific diagnosis code. The specific diagnosis should be indicated within the members documentation.

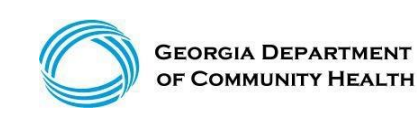

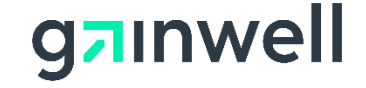

**(continued)** 

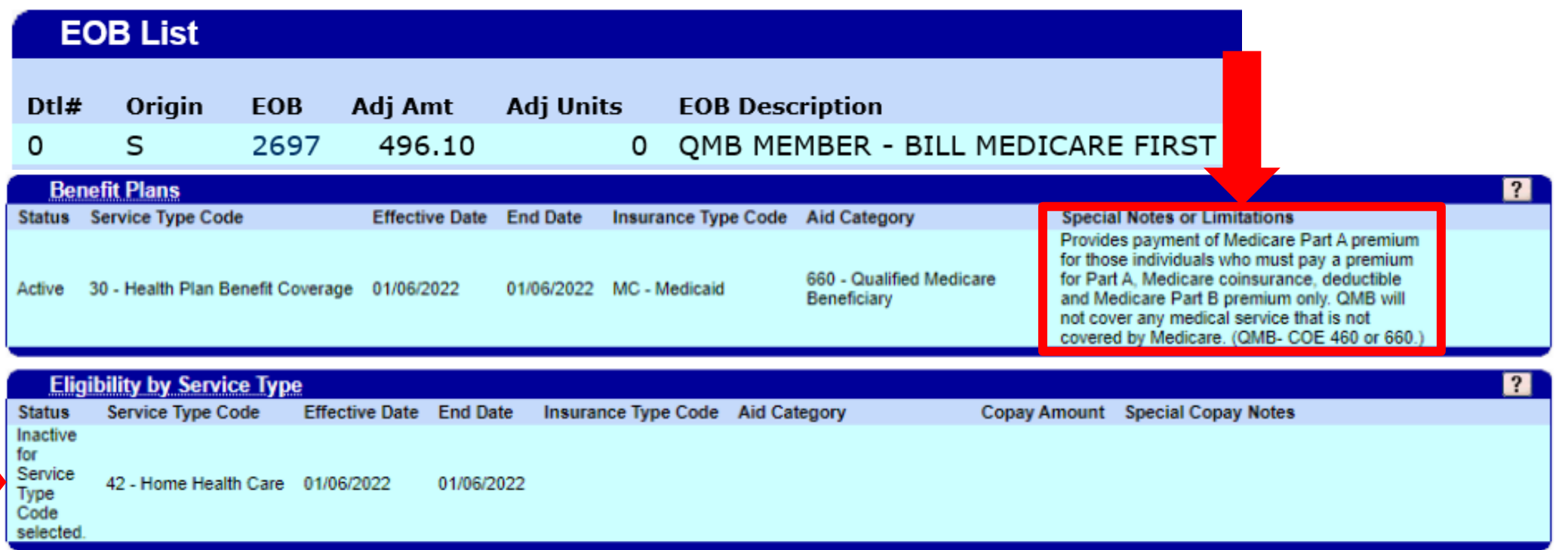

**Recommendation** – if member is a CCSP members, check with care coordinator to see if CCSP benefits can be applied for.

All other members, check with DFCS to see if eligibility can be reviewed.

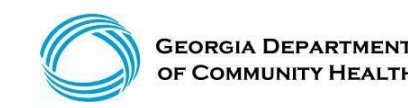

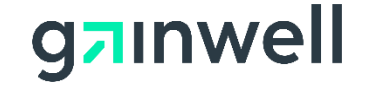

**(continued)**

#### **EOB List**

**EOB Description** PRIOR AUTHORIZATION/PRECERT NOT ON FILE

**Recommendation –** Double check the Prior Authorization number to ensure is it validation PA number.

**Method of Correction -** Resubmit a corrected claim with a valid PA Number.

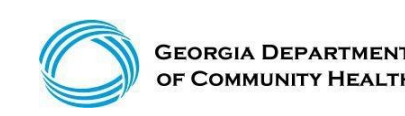

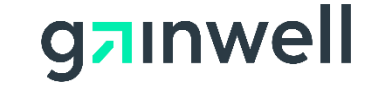

**(continued)**

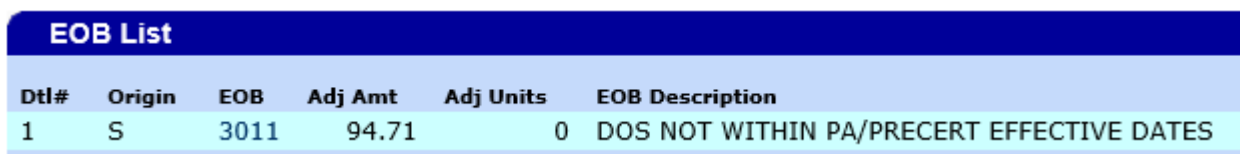

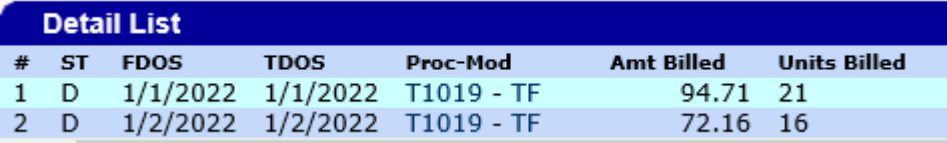

#### Prior Authorization Start and Ending date:

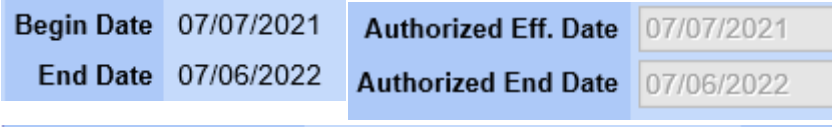

#### -Procedure Codes-

Procedure Code Modifier 1 Modifier 2 Modifier 3 Modifier 4 T1019

**Recommendation -** Cross reference date of service billed and Prior Authorization approval dates and ensure they are within range.

**Method of Correction -** Resubmit a corrected claim via the Web Portal or EVV Netsmart system (if applicable) with the correction.

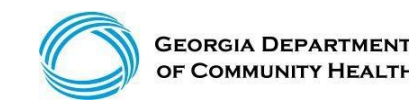

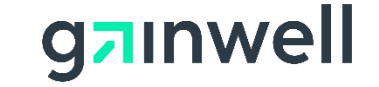

**(continued)**

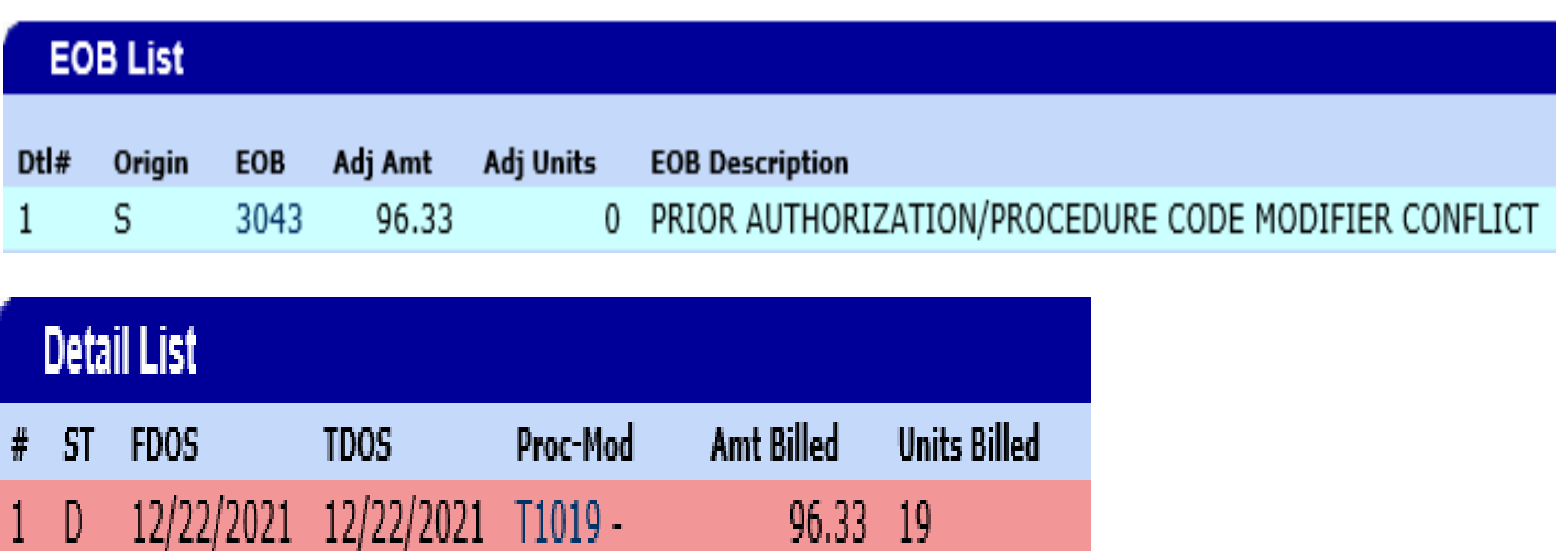

90,33 19

**Method of Correction** – Resubmit a corrected claim via the Web Portal or EVV Netsmart system (if applicable) with the procedure and modifier as approved on the members Prior Authorization.

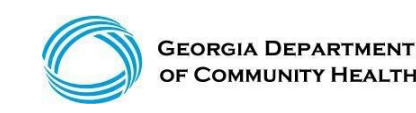

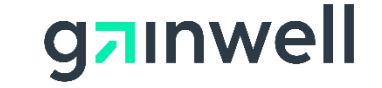

**(continued)**

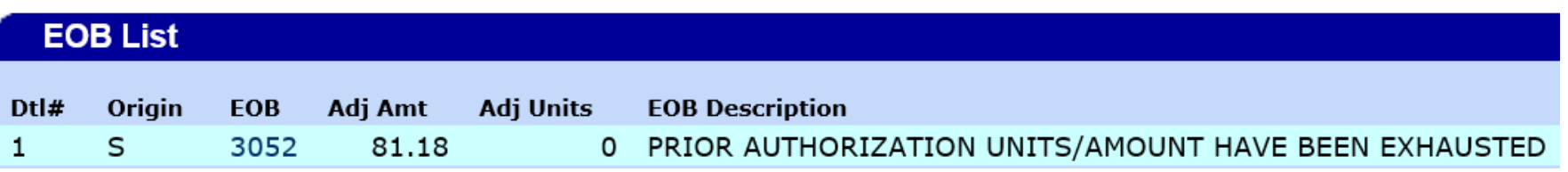

**Recommendation -** Cross reference current Prior authorization and ensure that you have billed the current units on each date of service.

\*(For accurate Prior Authorization result, verify PAs via the MMIS Web Portal)

**Method of Correction –** If corrections should be made, submit a newly corrected claim via the Web Portal or EVV Netsmart system (if applicable).

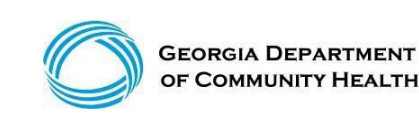

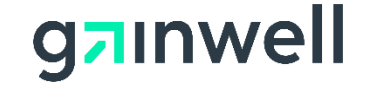

**(continued)**

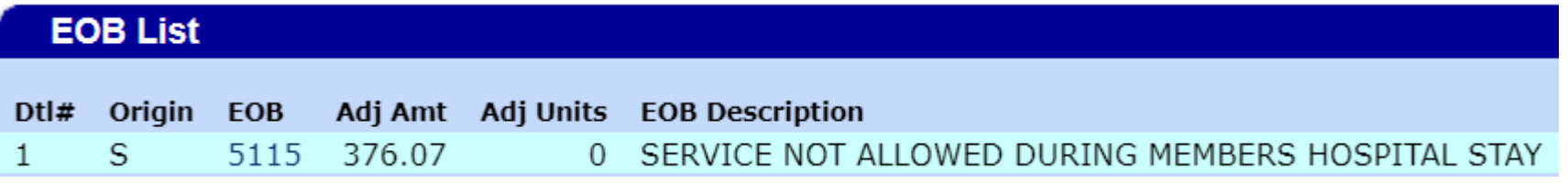

**Recommendation –** member signed time sheet showing in and out time(s) may be requested to be attached to the claim via the MMIS Web portal. May also need hospital documentation to shows hospital visit.

**Method of Correction –** Must rebill and attach recommended documentation.

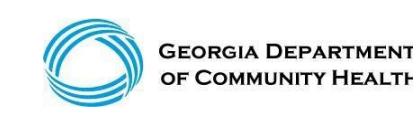

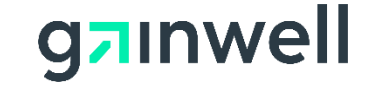

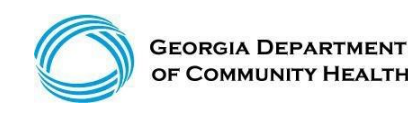

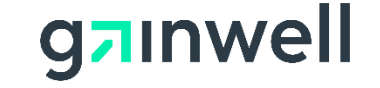

*(continued)*

Ways to search for outstanding claims:

- ICN (Search) ٠
- Member ID, FDOS -> TDOS, Claim Type (Search) ٠
- Member ID, FDOS -> TDOS, Status Type (Search) ٠
- Member ID, Claim Type, RA Date (Search) ٠

Claim Type = Professional

Status Type Options = Paid, Denied, Suspended

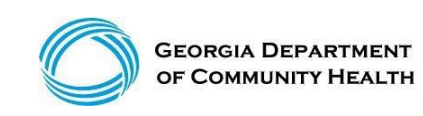

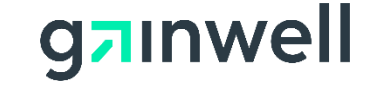

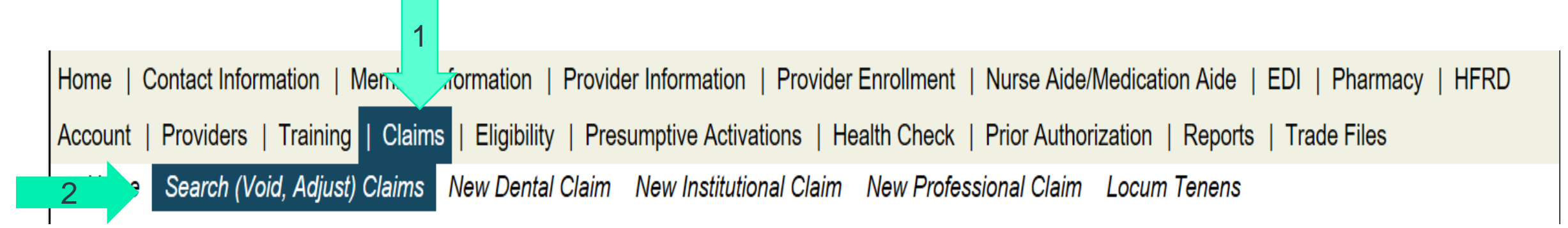

### Ways to search for outstanding claims

• ICN

- Member ID, FDOS TDOS, Claim Type
- Member ID, FDOS TDOS, Status Type
- Member ID, Claim Type, RA Date

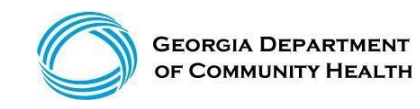

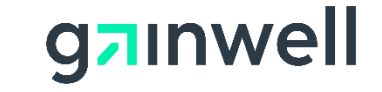

*(continued)*

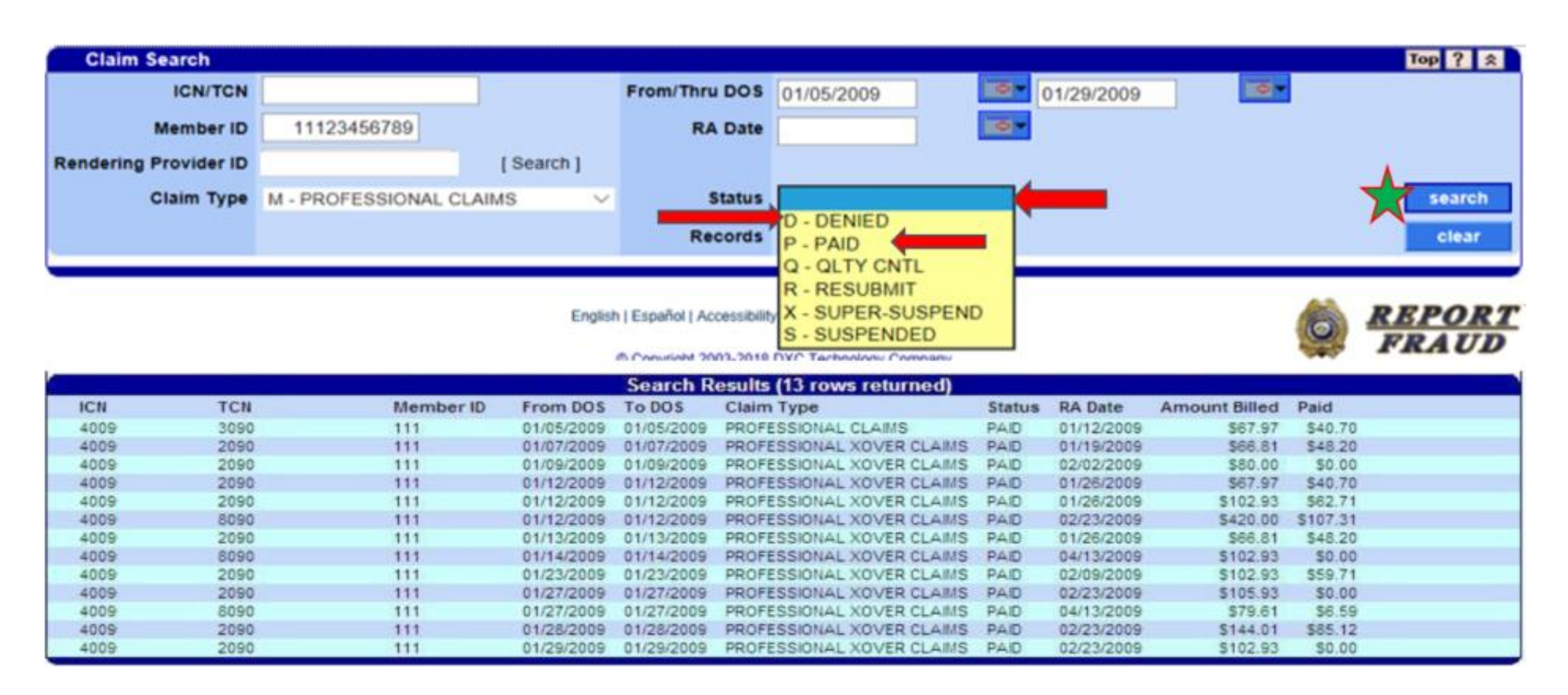

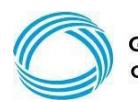

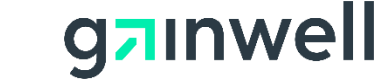

*(continued)*

## **Sort Claims by DOS, RA Date, Billed, or Paid**

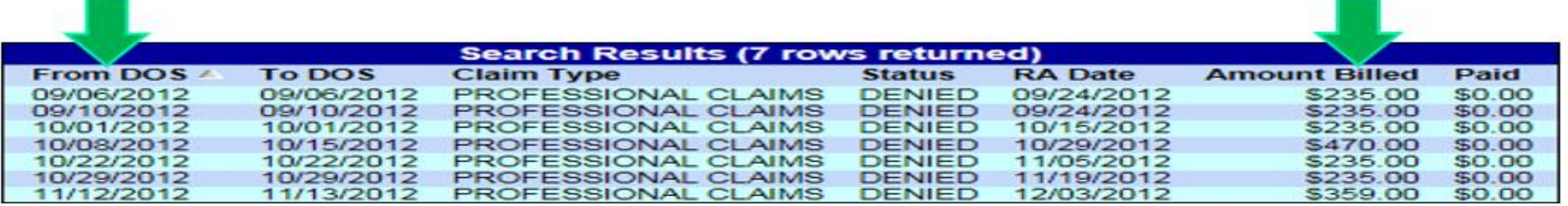

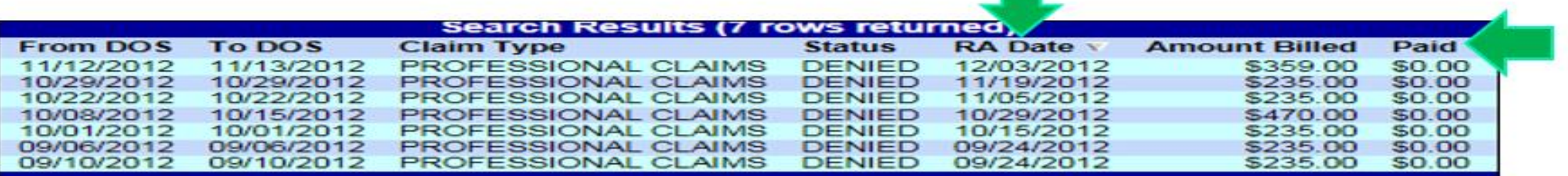

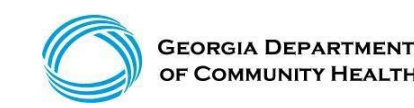

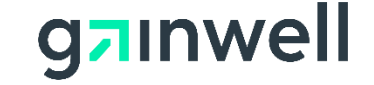

### **Accessing and Understanding your Remittance Advice**

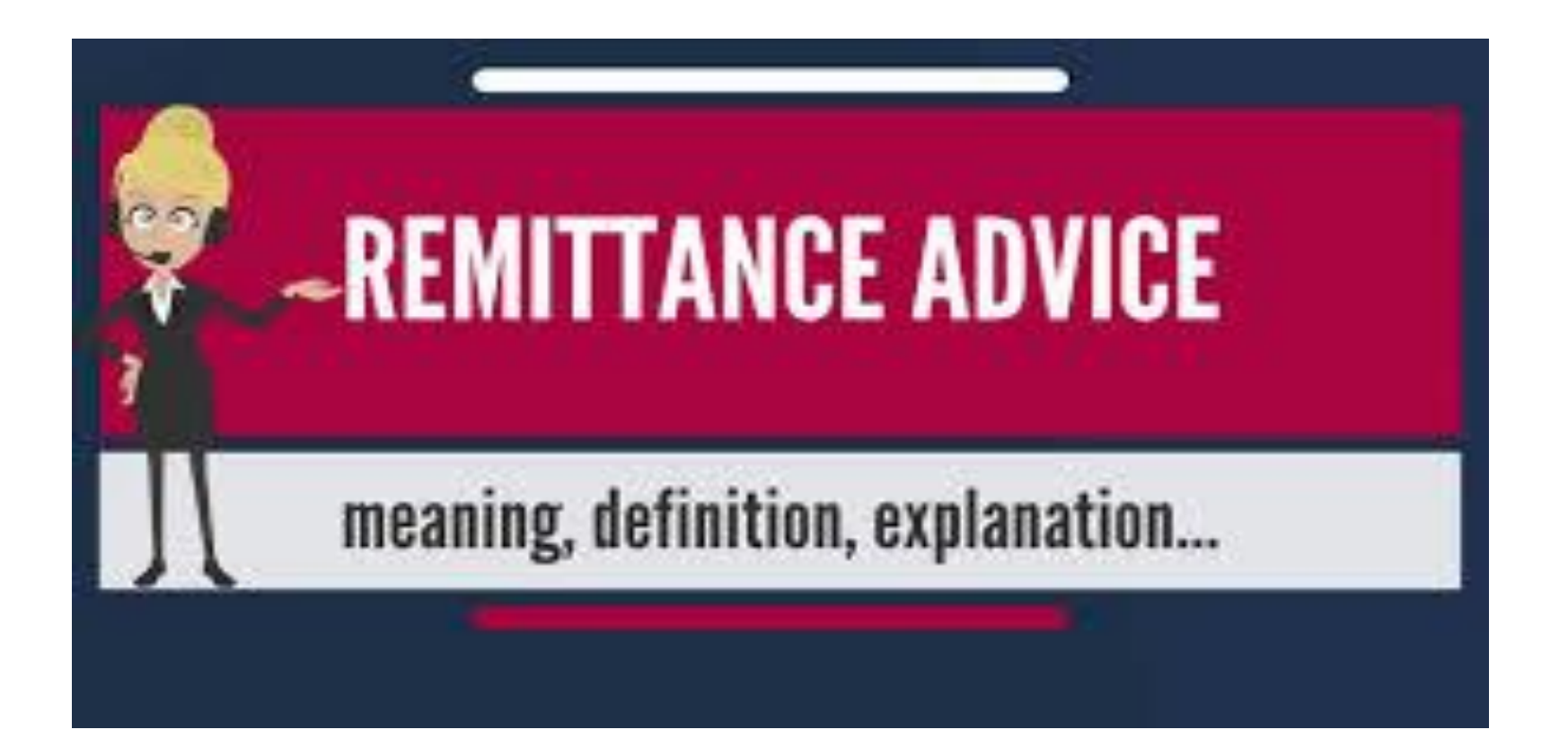

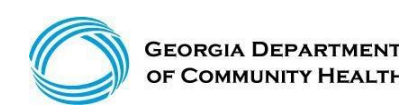

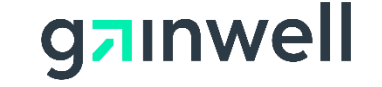

## **Remittance Advice (RA)**

#### **Sections within the remittance advice**

- Banner Messages
- Claims Type M CMS 1500 Paid
- Claims Type M CMS 1500 Denied
- Financial Transactions (Non-Claim Specific Payouts, Refunds & Account Receivable)
- Remittance Advise Summary Page (Indicates the total deposit to banking institutions)
- EOB Code Descriptions
- The Remittance Advices (RA) are generated each claims payment cycle. RAs are only received if there were claim activity during the claims cycle.

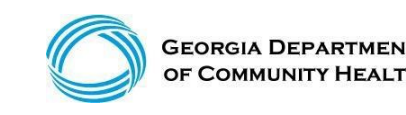

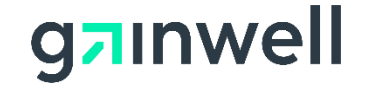

## **Accessing the Full Remittance Advice**

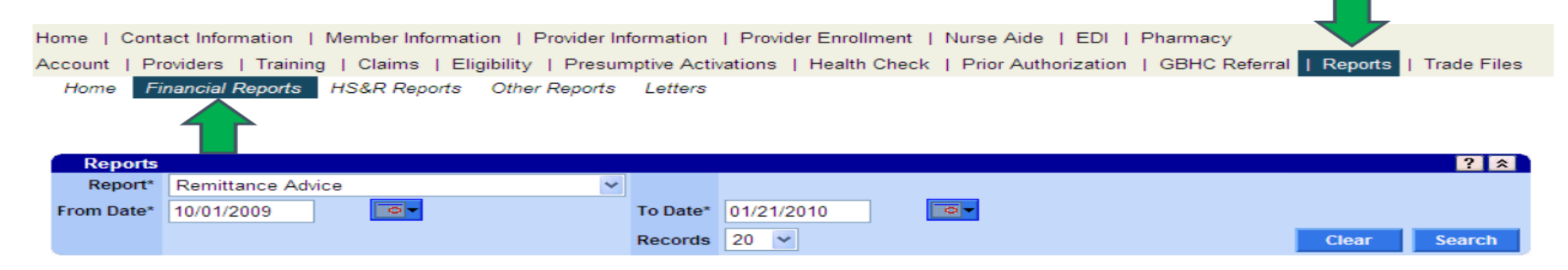

- Select **Report**, then **Financial Reports** from the menu. Next, select **Remittance Advice from the Report drop down menu.**
- Enter the date span
- Click Search

\* **For a full comprehensive remittance advice report including all page, please login and access using your payee ID user information.**

**\* (For assistance, contact our EDI department at: 1-877-267-8785)**

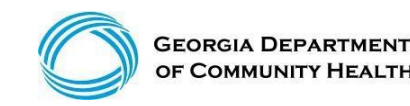

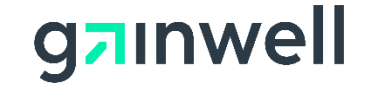

## **Remittance Advice (RA)**

REPORT: CRA-BANN-R **DAM:** 8523480

GEORGIA DEPARTMENT OF COMMUNITY HEALTH MEDICAID MANAGEMENT INFORMATION SYSTEM PROVIDER REMITTANCE ADVICE BANNER MESSAGES

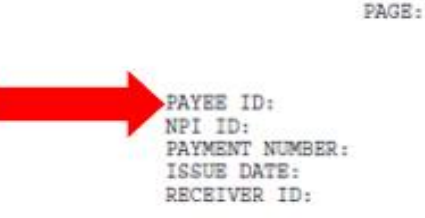

DATE:

 $\mathbf{1}$ 

#### 

BANNER MESSAGE TO HOBS WAIVER OOS PROVIDERS 590, 660, 680, 681 FINANCIAL MANAGEMENT, CASE MANAGEMENT AND SUPPORT COORDINATION PROVIDERS

THIS BANNER MESSAGE SHALL SERVE AS A SELF-DIRECTION (A.K.A. CONSUMER-DIRECTION, PARTICIPANT-DIRECTION) POLICY UPDATE TO HOME AND COMMUNITY-BASED WAIVER SERVICES FOR THE INDEPENDENT CARE WAIVER PROGRAM, COMMUNITY CARE SERVICES PROGRAM, NEW OPTIONS WAIVER, AND COMPREHENSIVE SUPPORTS WAIVER EFFECTIVE 11/1/15.

THIS COMMUNICATION IS AN UPDATE REGARDING THE U.S. DEPARTMENT OF LABOR FINAL HOME CARE RULE (EFFECTIVE JANUARY 1, 2015) EXTENDING THE MINIMUM WAGE AND OVERTIME PROTECTIONS OF THE FAIR LABOR STANDARDS ACT TO MOST HOME CARE WORKERS. THE FINAL HOME CARE RULE LABOR STANDARDS ACT WAS UPHELD BY THE U S. COURT OF APPEALS ON AUGUST 21, 2015. AS A RESULT, GEORGIA MEDICAID WILL BE MOVING FORWARD IMMEDIATELY TO COMPLY WITH THE RULE EFFECTIVE 11/1/15.

EFFECTIVE NOVEMBER 1, 2015 ALL PERSONAL SUPPORT AIDES MUST BE PAID OVERTIME FOR ANY HOURS THEY WORK THAT ARE OVER 40 IN A WORK WEEK. CURRENTLY AN AIDE WHO WORKS MORE THAN 40 HOURS A WEEK IS BEING PAID THE SAME HOURLY PAY RATE FOR THE OVERTIME HOURS AS THEY ARE FOR THE REGULAR HOURS. SERVICES ARE AUTHORIZED WITHIN THE WAIVER BASED ON MEMBER NEED WITHOUT PROVISIONS FOR OVERTIME. IT IS THE MEMBER'S RESPONSIBILITY AS THE EMPLOYER TO MAKE SURE HE/SHE HAS ENOUGH AIDES HIRED AND SCHEDULED SO THAT NO AIDE WILL WORK OVER 40 HOURS IN A WORK WEEK.

IF A MEMBER'S AIDE WORKS MORE THAN 40 HOURS IN A WEEK AFTER THIS CHANGE IS EFFECTIVE, THEY WILL HAVE TO BE PAID OVERTIME AT 1? TIMES THE NORMAL RATE BY THE FISCAL AGENT. THIS WILL AFFECT THE AMOUNT OF MONEY LEFT IN THE MEMBER'S BUDGET. IF ALL THE MONEY IN THE MEMBER'S BUDGET IS USED TO PAY O VERTIME, THE CARE COORDINATOR OR CASE MANAGER WILL NOT BE AUTHORIZED TO INCREASE THE BUDGET. IT WILL BE THE MEMBER'S RESPONSIBILITY AS THE EMPLOYER FOR PAYING THE AIDE FOR ANY ADDITIONAL SERVICES NEEDED. IF THE MEMBER DEMONSTRATES THAT HE OR SHE CANNOT STAY WITHIN THEIR SELF-DIRECTED BUDGET DUE TO LARGE AMOUNTS OF OVERTIME PAID OUT, THE MEMBER WILL RISK THEIR SELF-DIRECTED STATUS AND MAY BE REMOVED FROM THE SELF-DIRECTED PROGRAM AND REQUIRED TO RECEIVE PERSONAL SUPPORT SERVICES THROUGH A TRADITIONAL AGENCY.

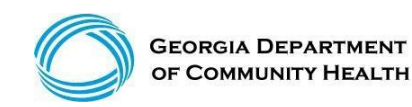

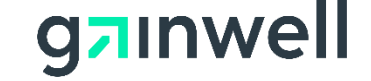

## **Remittance Advice (RA)**

#### **Claims data lines includes:**

• ICN, Member ID, Member Name, Billed Date, Prior Auth No, Patient account number (if provided on claim), COS, FDOS-TDOS, Billed Amount, Medicaid Allowed Amount, Copay, Pt Liability, COB, Total Paid

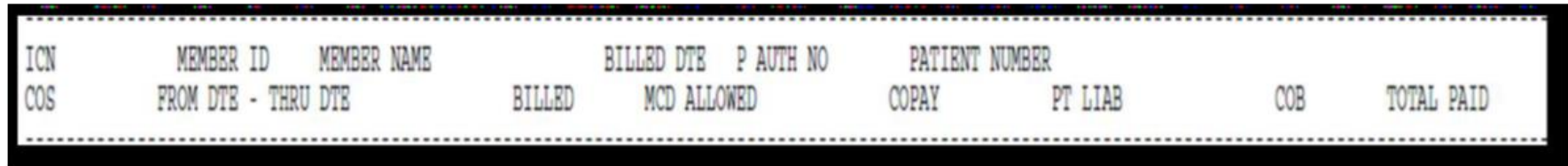

• Detail Line Number, FDOS-TDOS, POS, Provider Specialty, Procedure Code, Modifiers, Units Billed/Units Allowed, Billed Amount, Medicaid Allowed Amount, COB, Total Paid, Claim Status

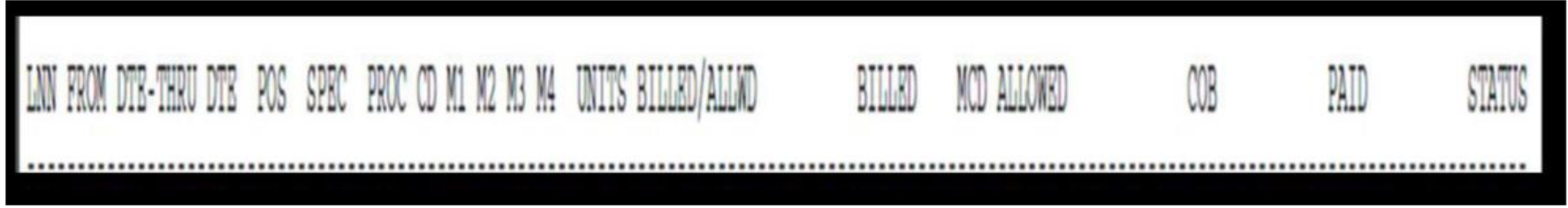

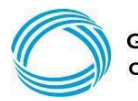

## **Remittance Advice (RA) – Paid Claims**

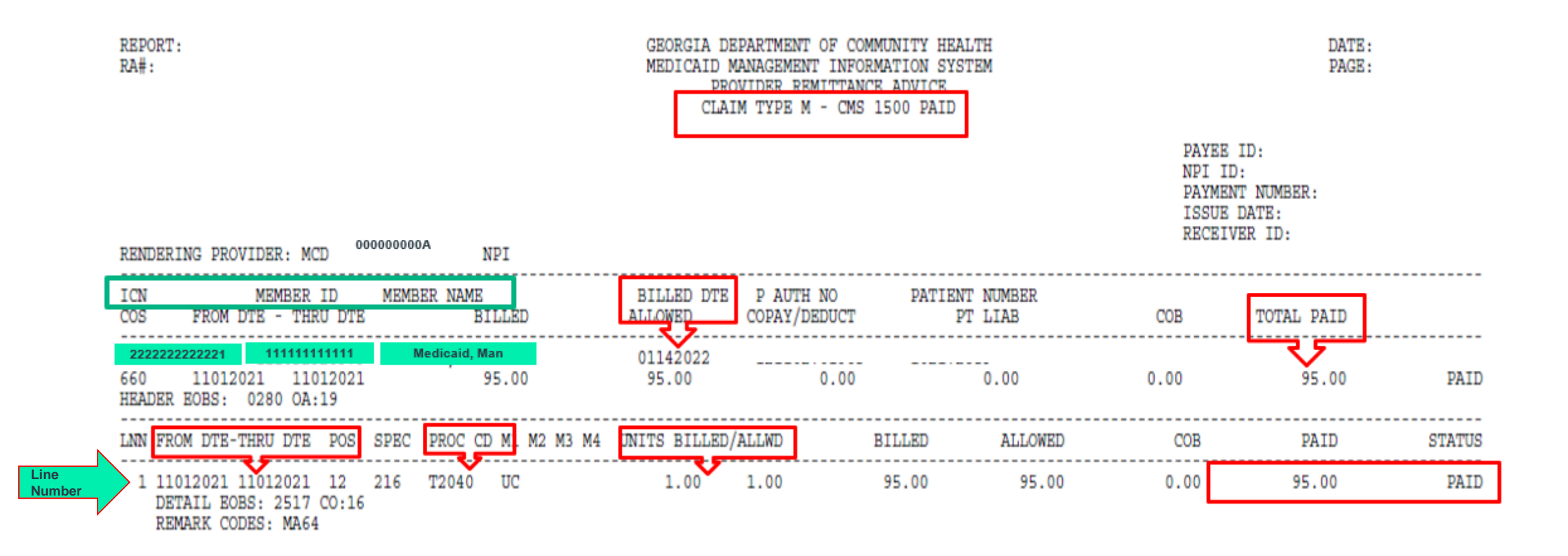

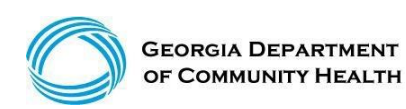

gainwell

## **Remittance Advice (RA) – Denied Claims**

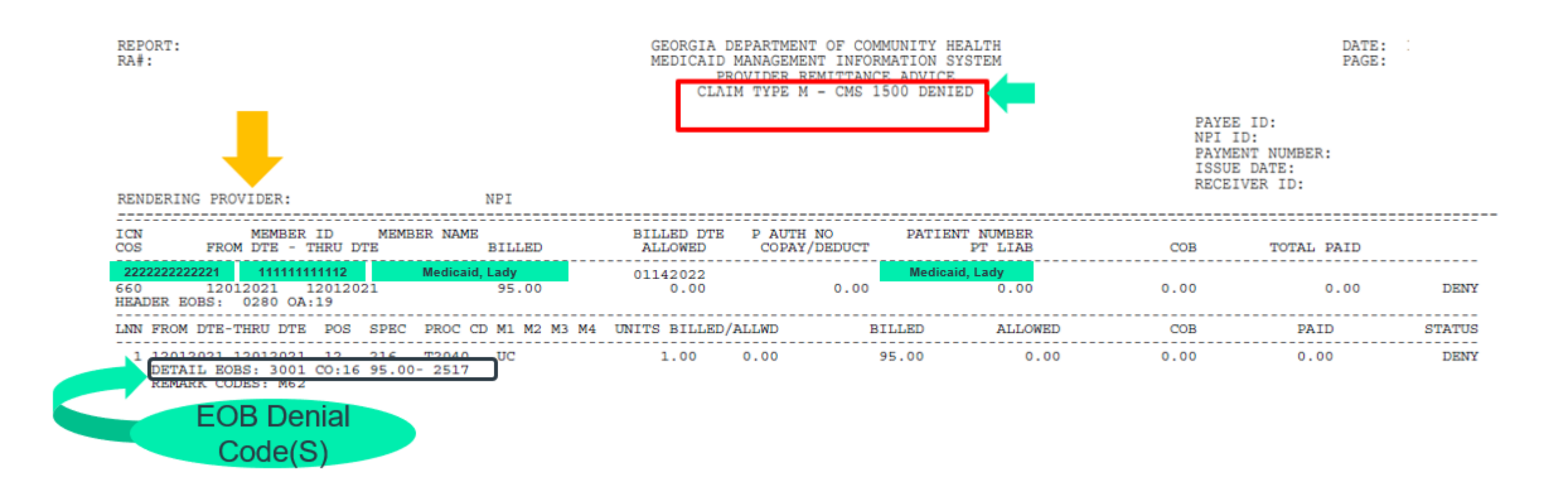

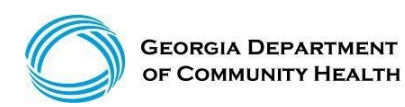

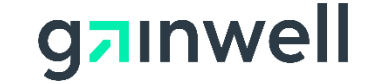

## **Remittance Advice (RA) – Claim Adjustments**

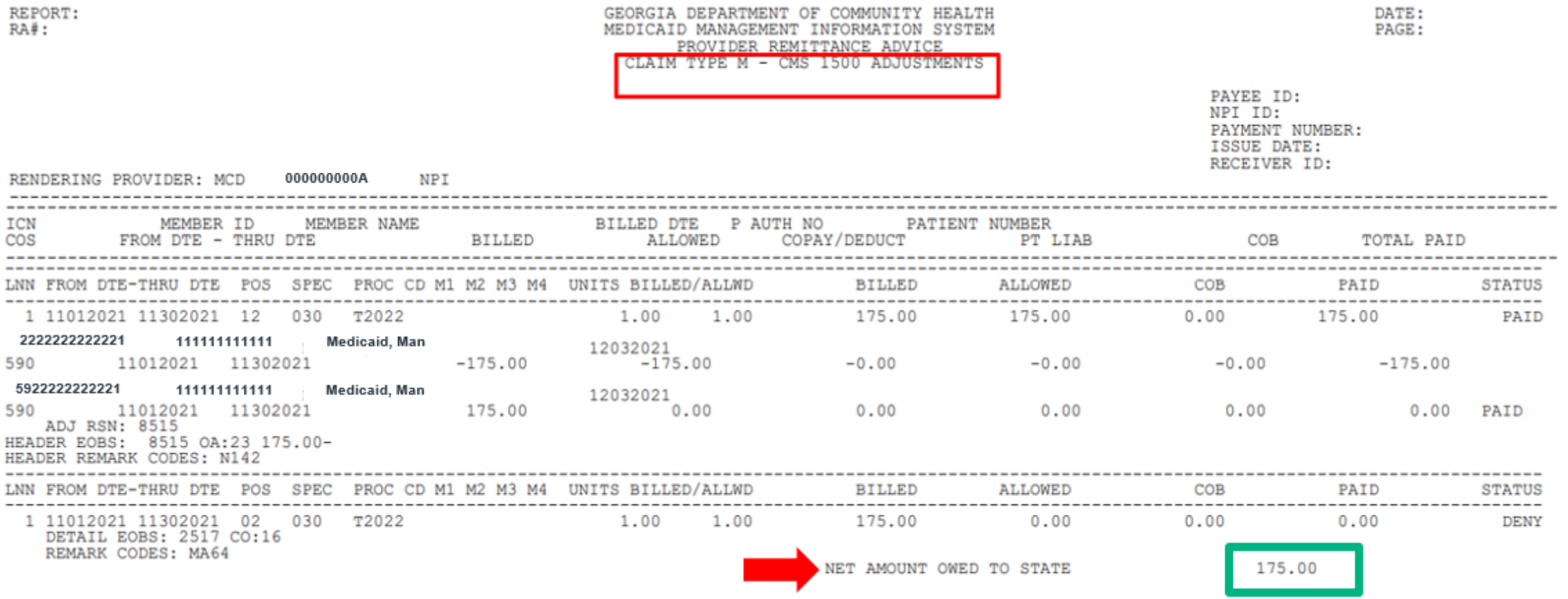

**GEORGIA DEPARTMENT** OF COMMUNITY HEALTH

gainwell

## **RA Account Receivable Financial Transactions**

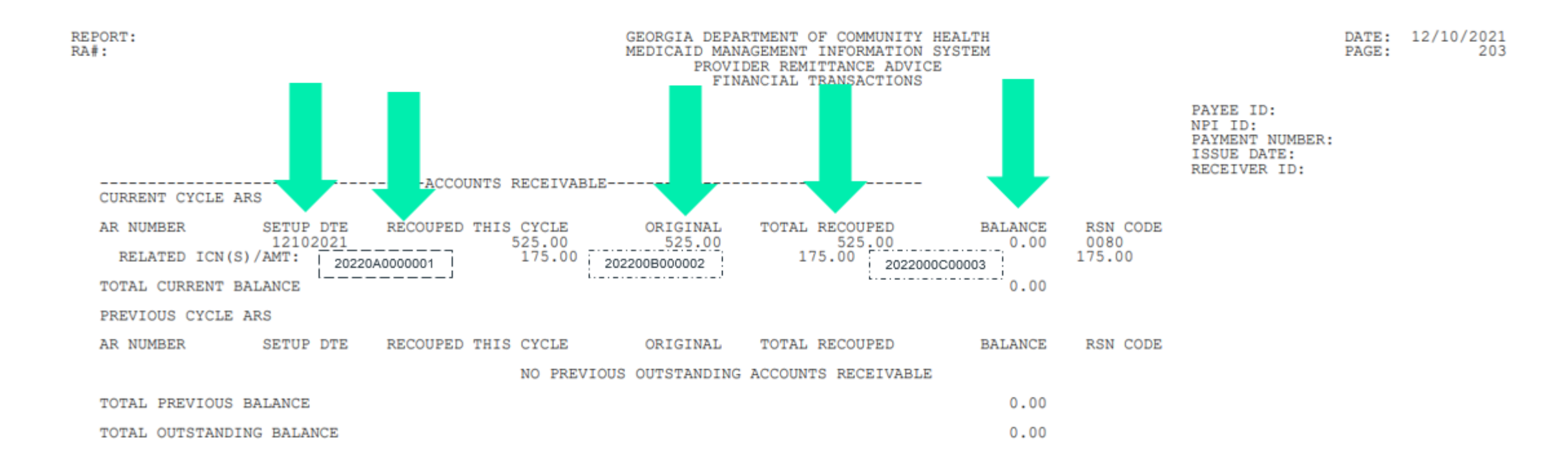

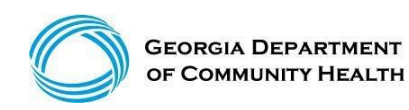

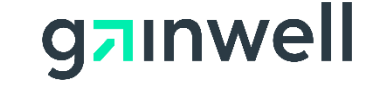

## **Financial Summary Page**

### This page is only accessible when logged into the Payee account

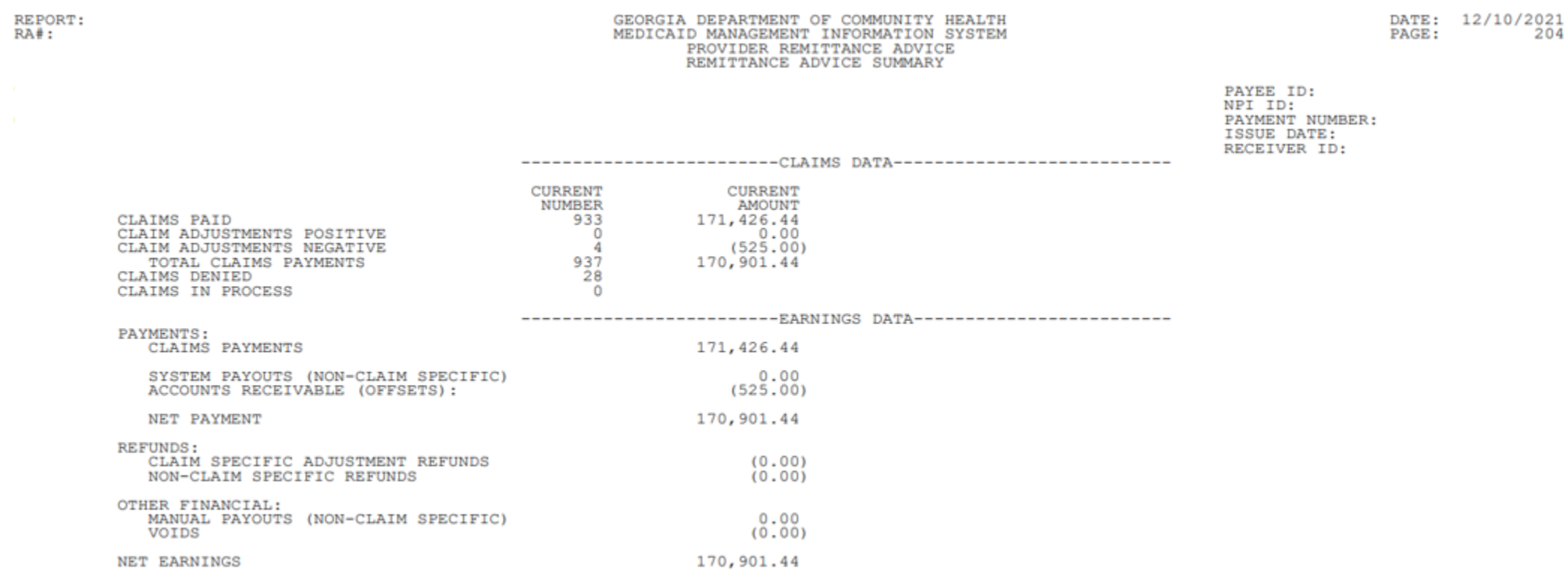

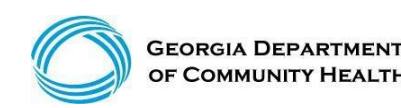

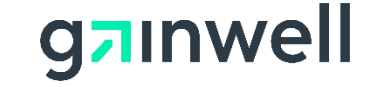

### **Provider Resources**

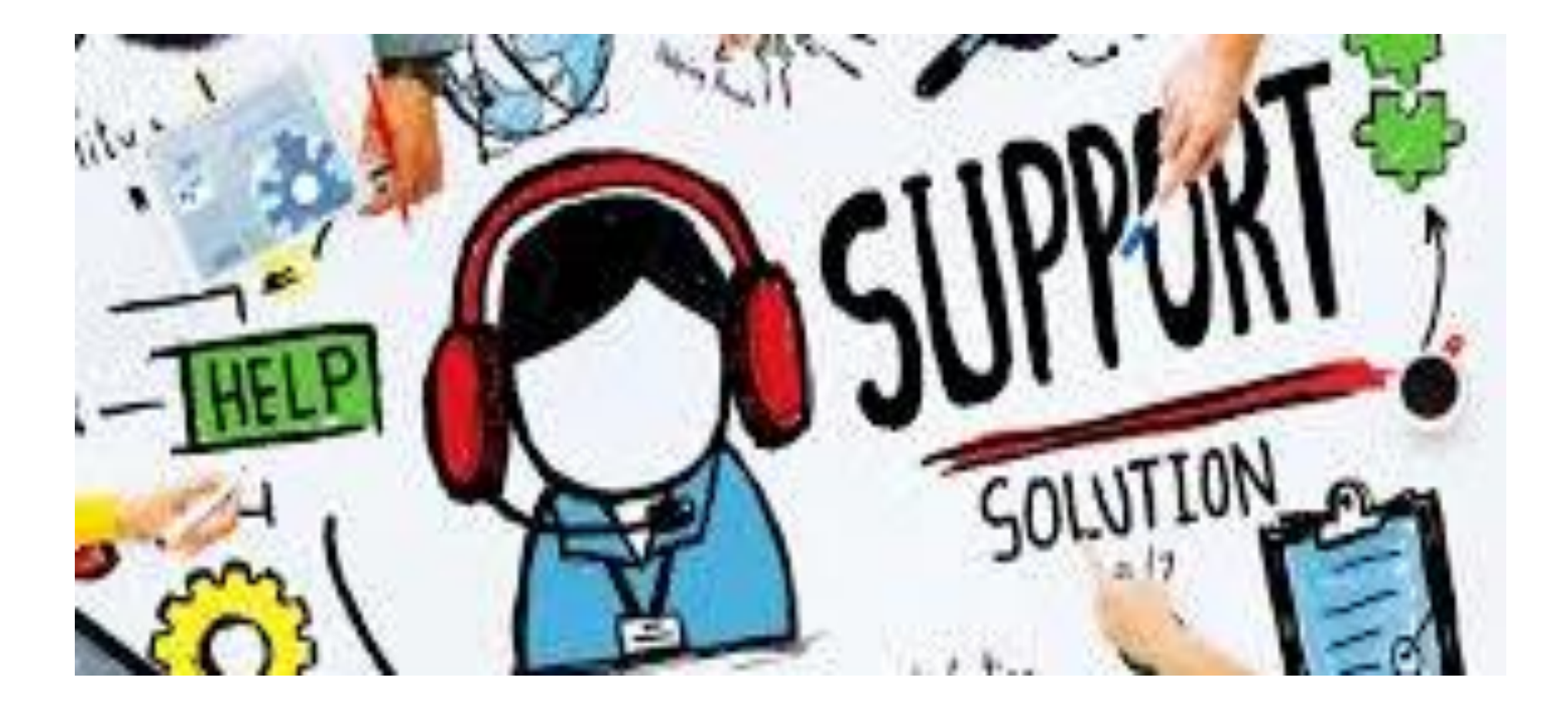

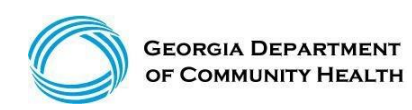

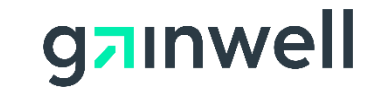

## **Contacting Gainwell Technologies**

## **We Are Always Here To Assist**

- Chatbot
- Interactive Voice Response System (IVRS)
- Provider Services Contact Center (PSCC)
- Provider Relations Representatives

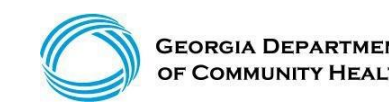

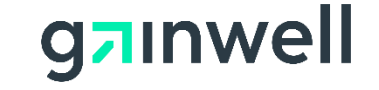

# **What's New…. Chatbot**

Some of the features will include:

**Providers** 

- ➢ How do I change my address?
- ➢ How do I reset my GAMMIS password?
- ➢ How do I update owners NPI or SSN or Tax ID?

#### **Members**

- ➢ How do I reset my GAMMIS password?
- $\triangleright$  How do I apply for Medicaid?
- $\triangleright$  Where do I go to renew my Medicaid?

We look forward to this new enhancement!

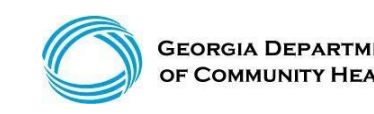

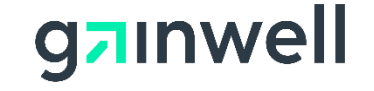
#### **What's New…. Chatbot** *(continued)*

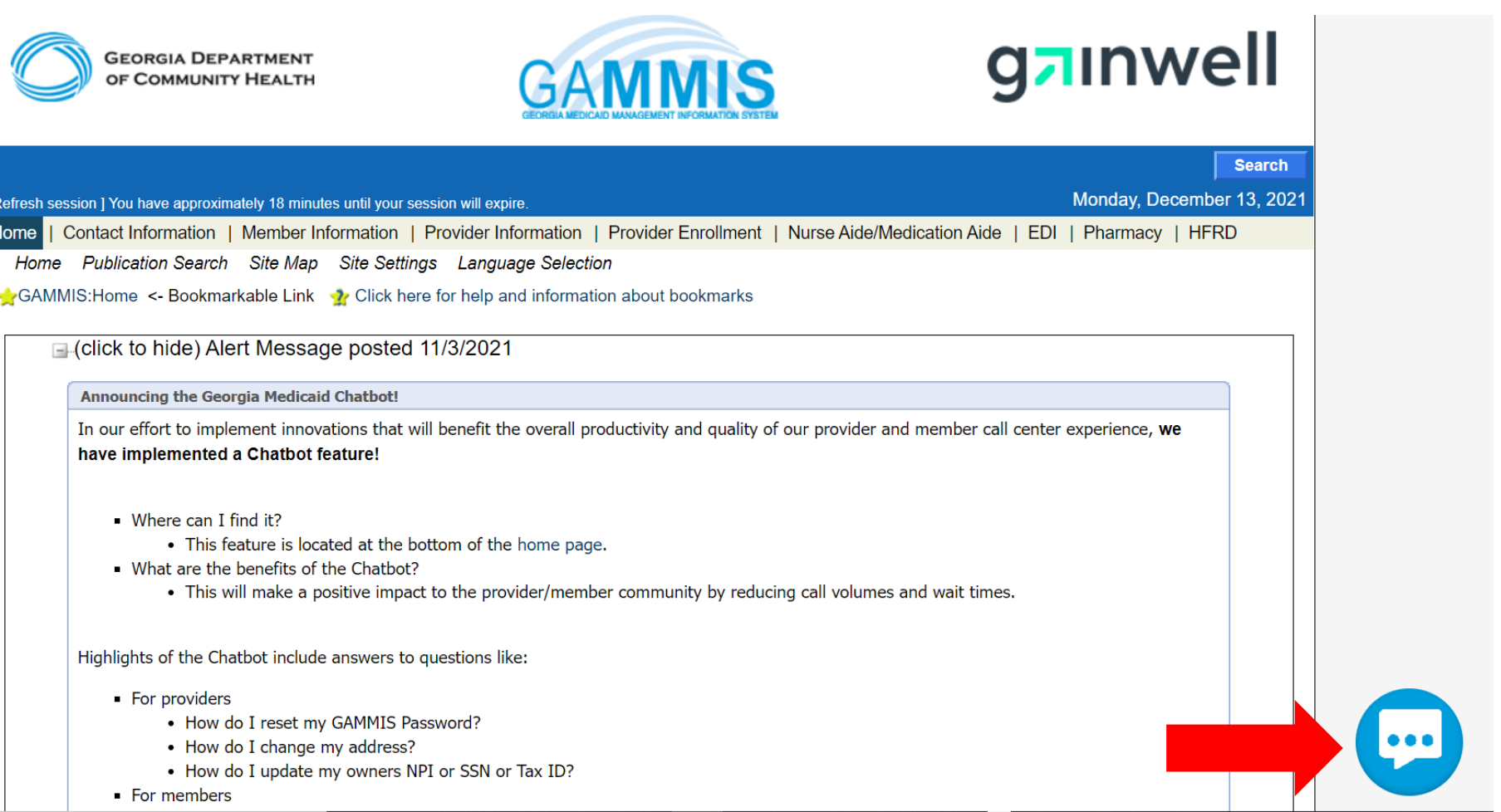

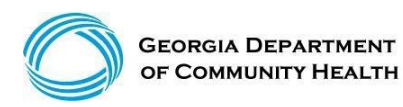

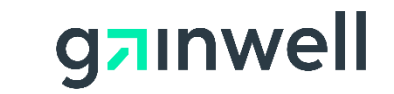

### **IVRS Overview**

The Interactive Voice Response System (IVRS) allows users to call and conduct inquiries or transactions on the Georgia Medicaid Management Information System (GAMMIS) using a touch-tone telephone.

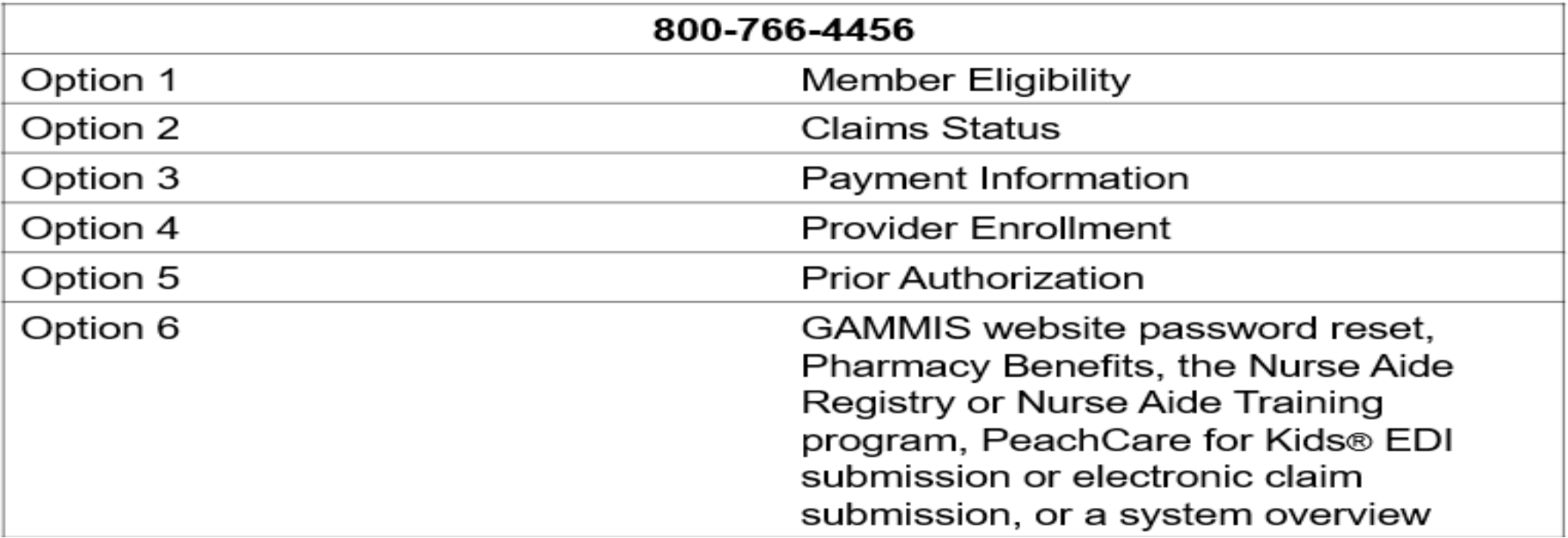

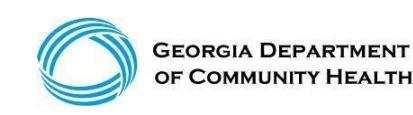

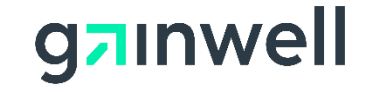

**PSCC assists providers with inquiries regarding claims status, eligibility coverage, prior authorization, remittance advice, demographic changes, and other Medicaid questions. PSCC is available:**

- 1-800-766-4456
- Monday through Friday (excluding state holidays)
- 7 a.m. to 7 p.m. Eastern Standard Time
- Providers can also use the "Contact Us" link on GAMMIS

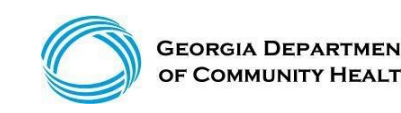

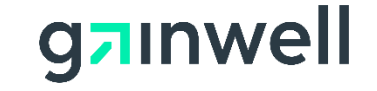

# **Georgia Field Territories**

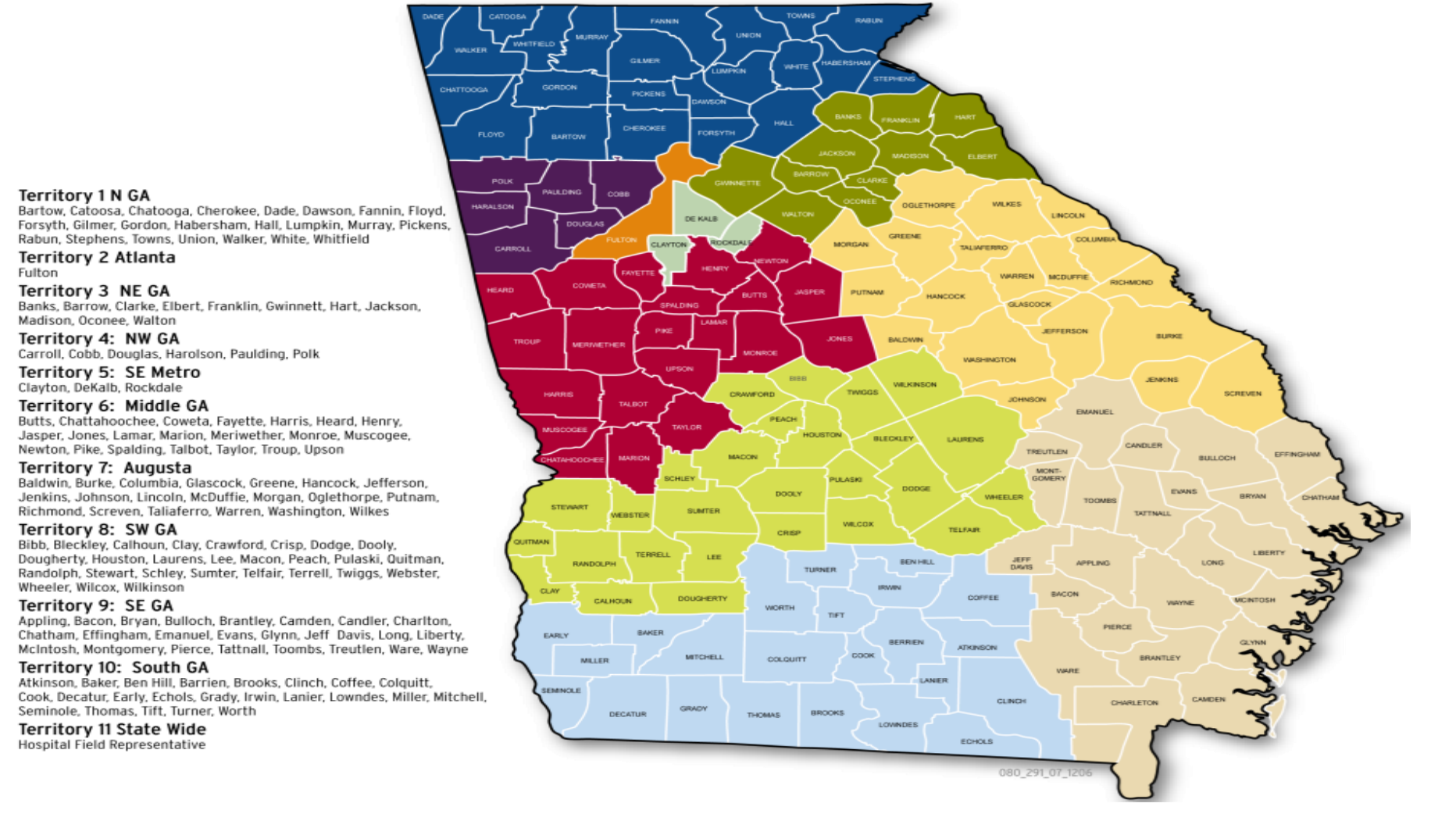

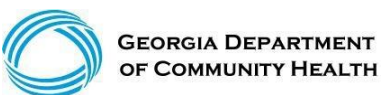

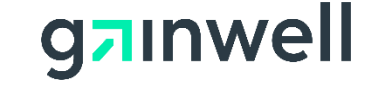

### **Provider Relations Field Services Representatives**

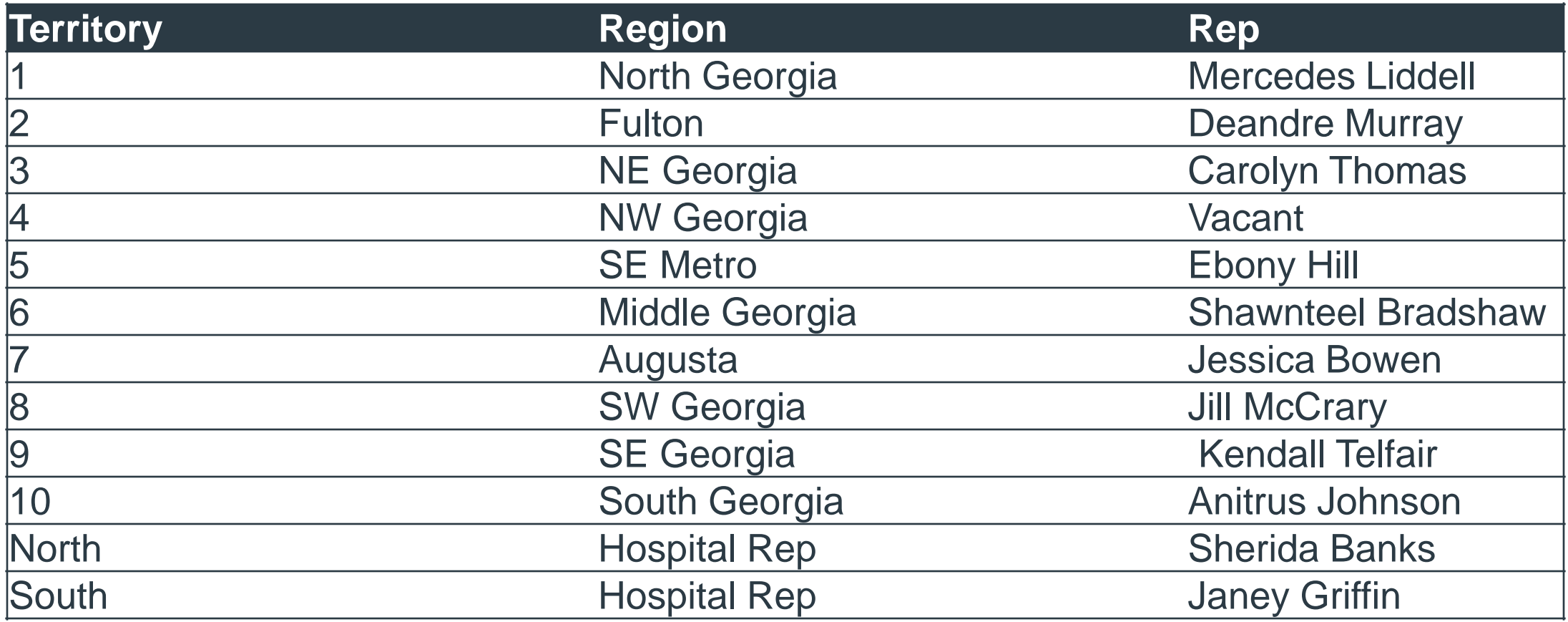

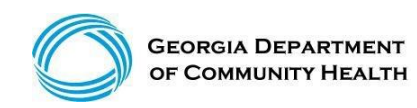

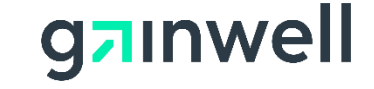

### **Provider Relations Representatives**

### **State-Wide Consultants**

**Sharée C. Daniels Brenda Hulette Danny Williams** 

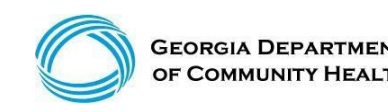

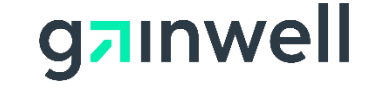

#### **After logging into the GAMMIS System, select Contact Information then Contact Us**

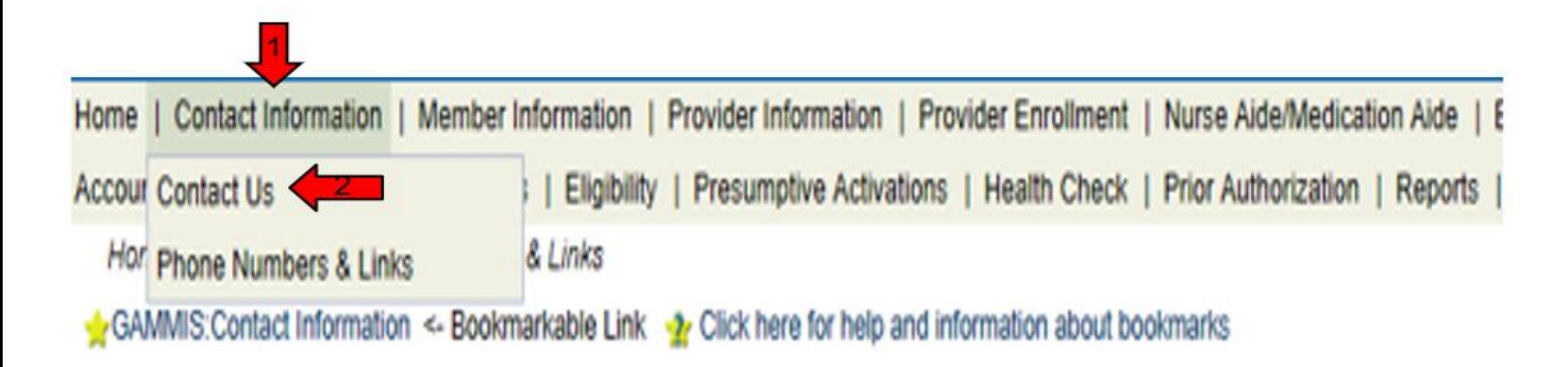

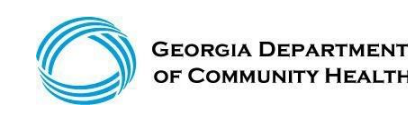

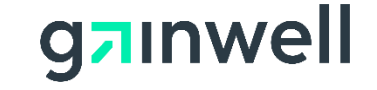

*(continued)*

#### **Select an Item**

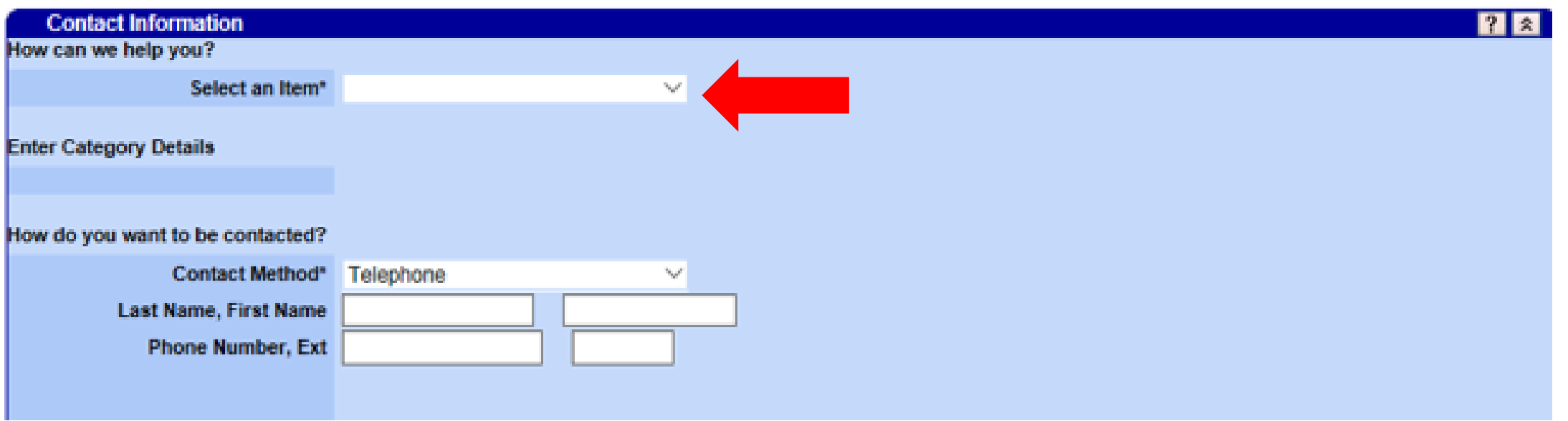

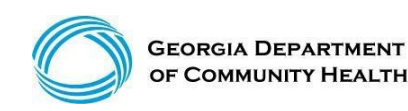

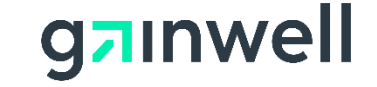

*(continued)*

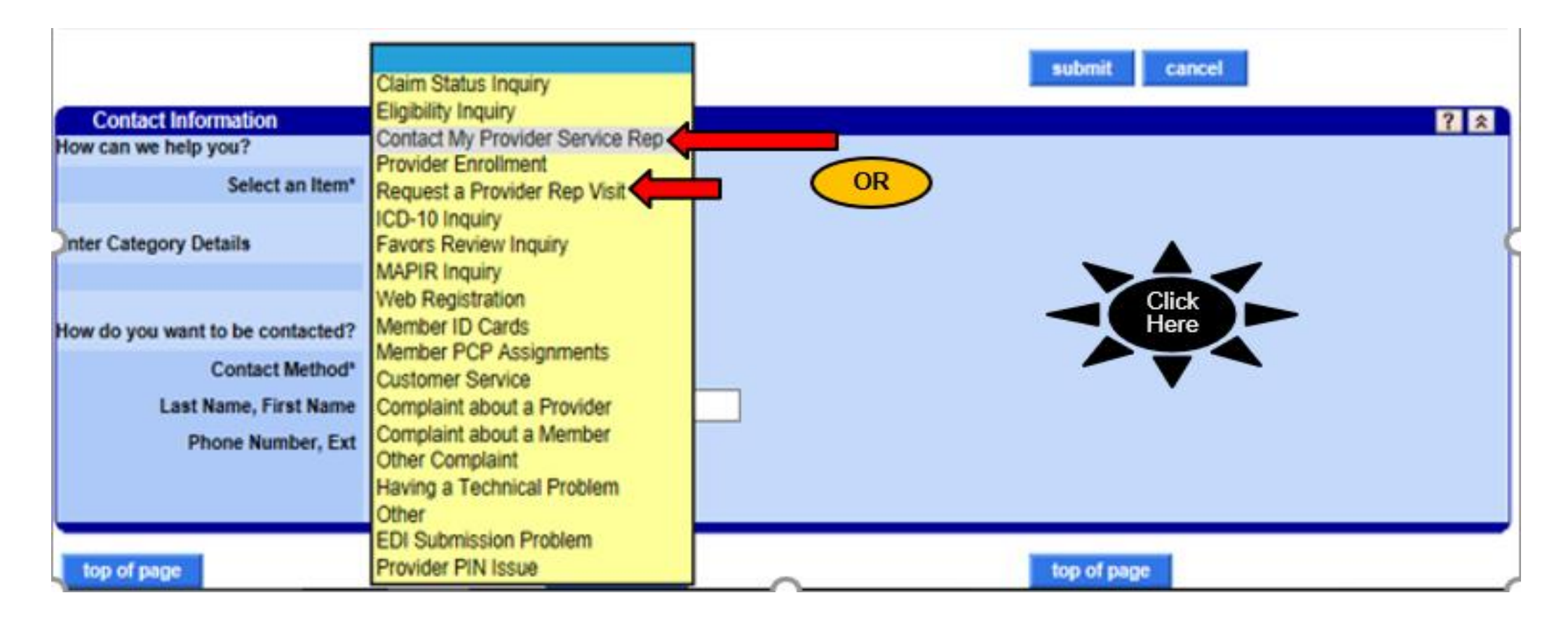

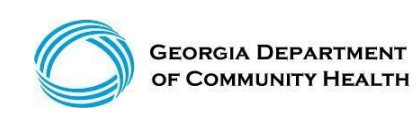

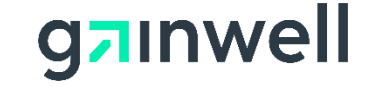

*(continued)*

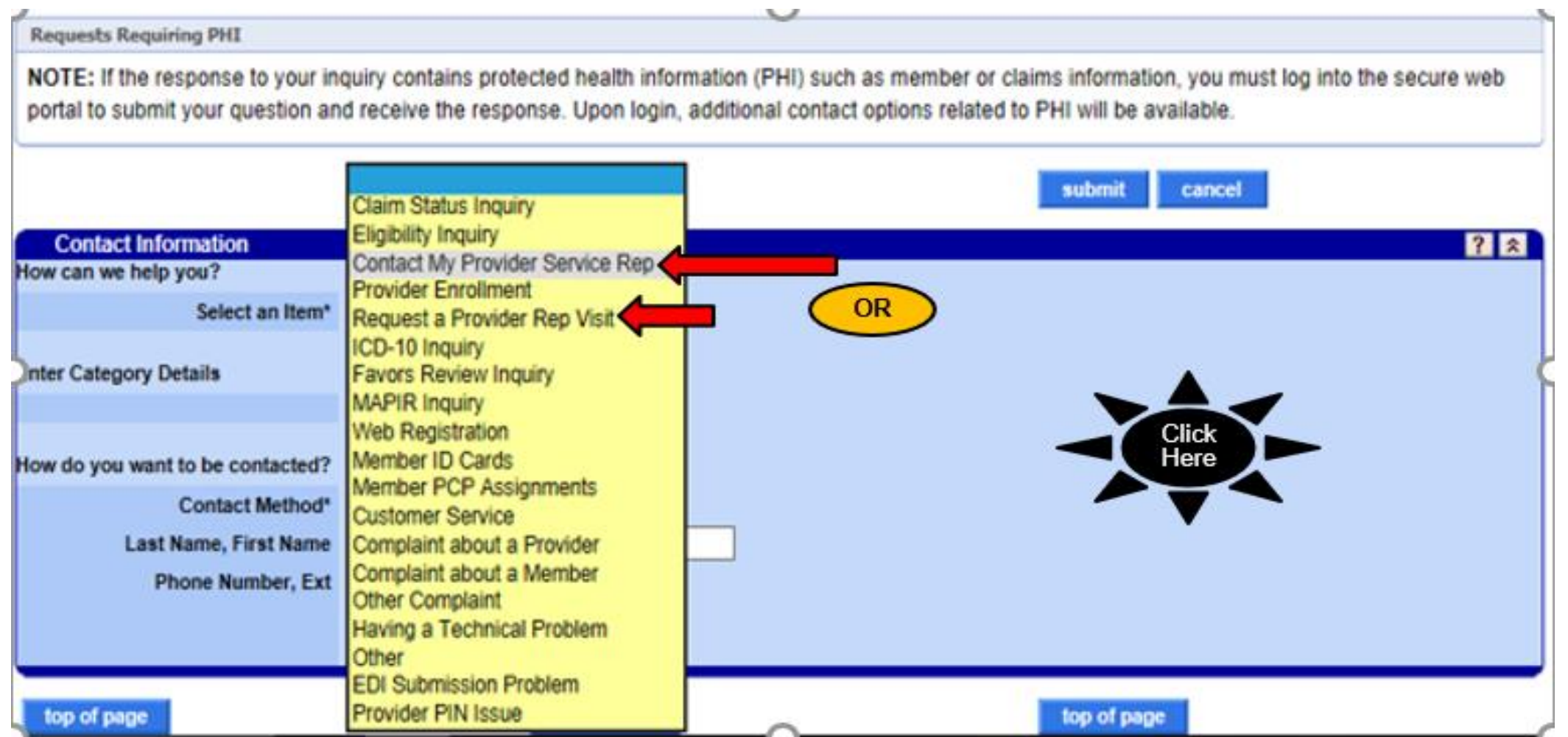

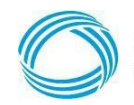

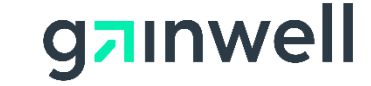

*(continued)*

#### **Please provide all details pertaining to your issue, including ICN, member ID, etc.**

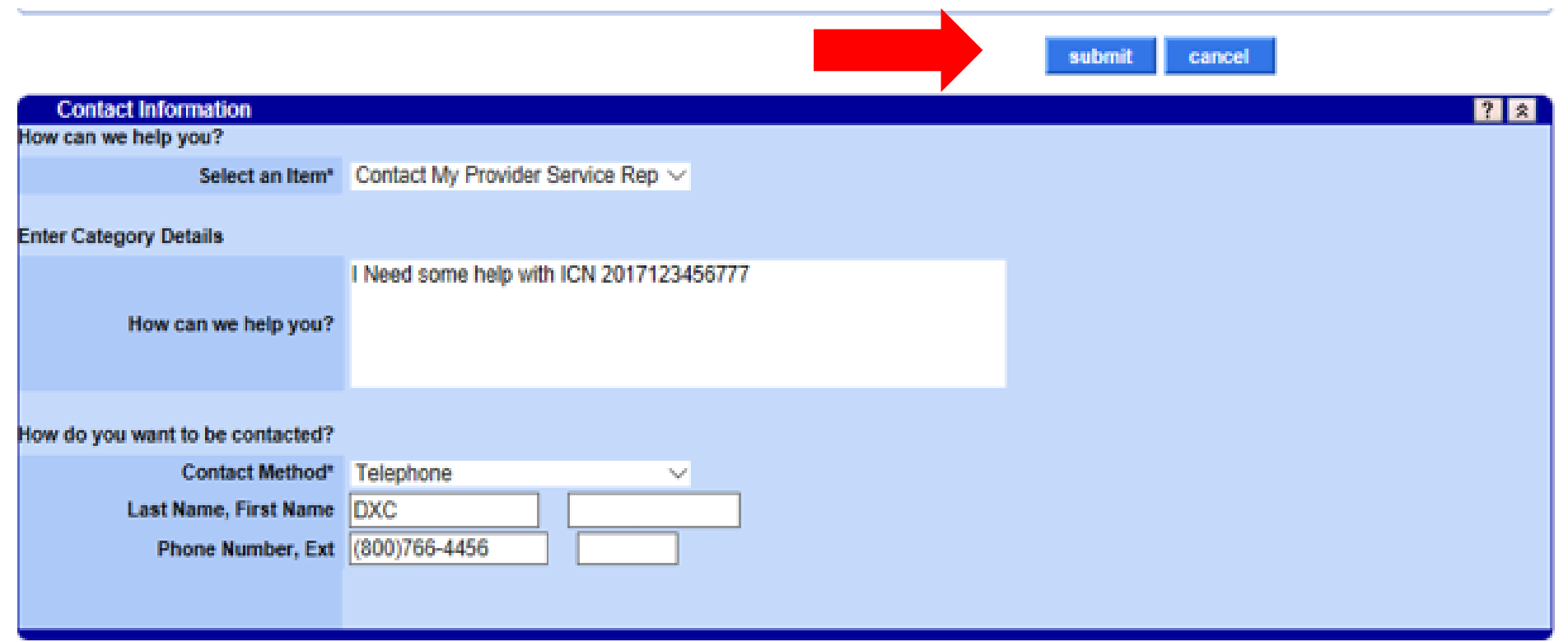

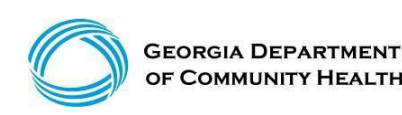

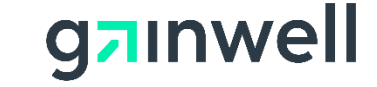

*(continued)*

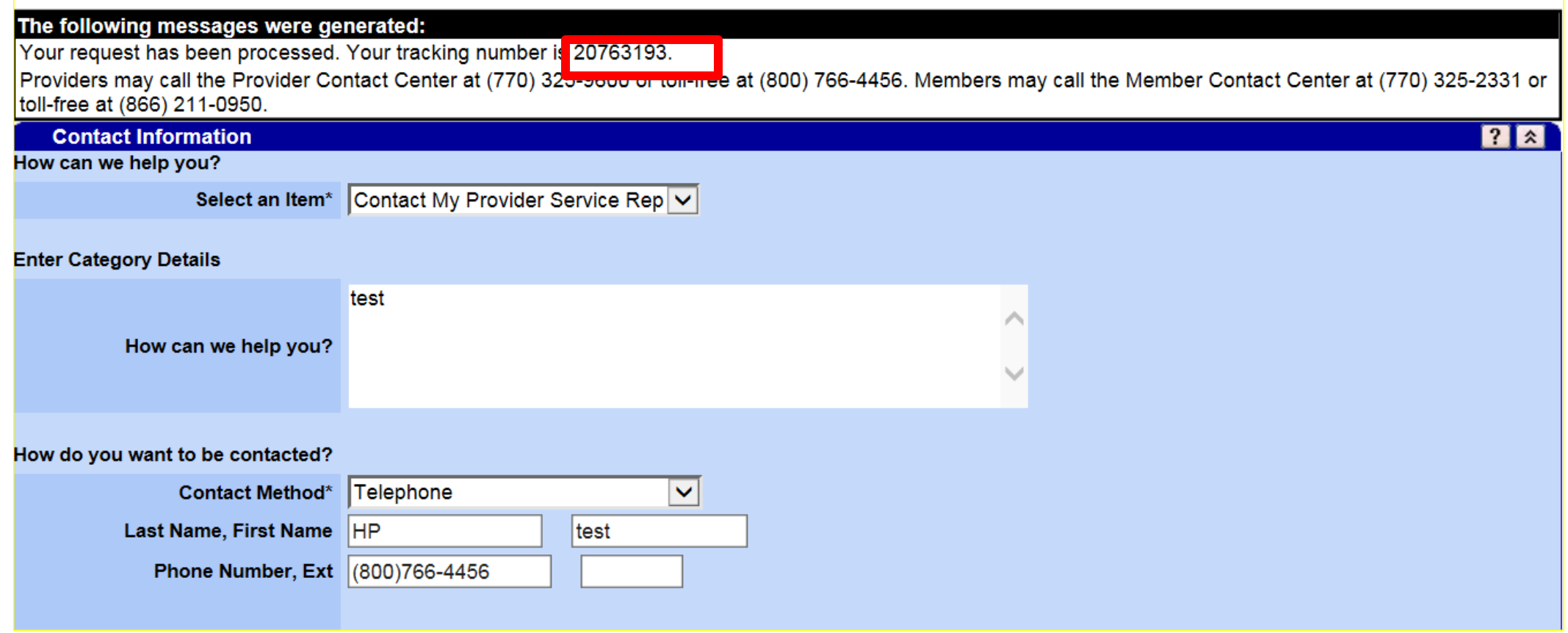

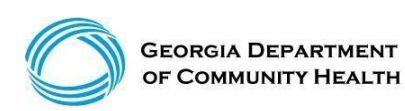

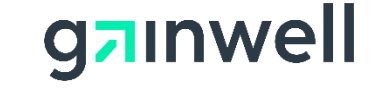

### **Session Review**

**You should now be able to:**

- Identify general billing information and policy changes
- Resolve common concerns relating to claim denials
- Remittance Advice Navigation
- Perform functions using the IVRS and Web Portal

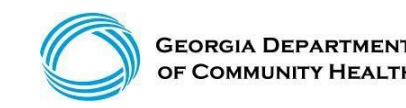

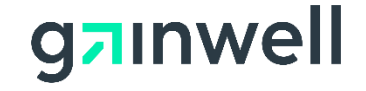

### **Questions and Answers**

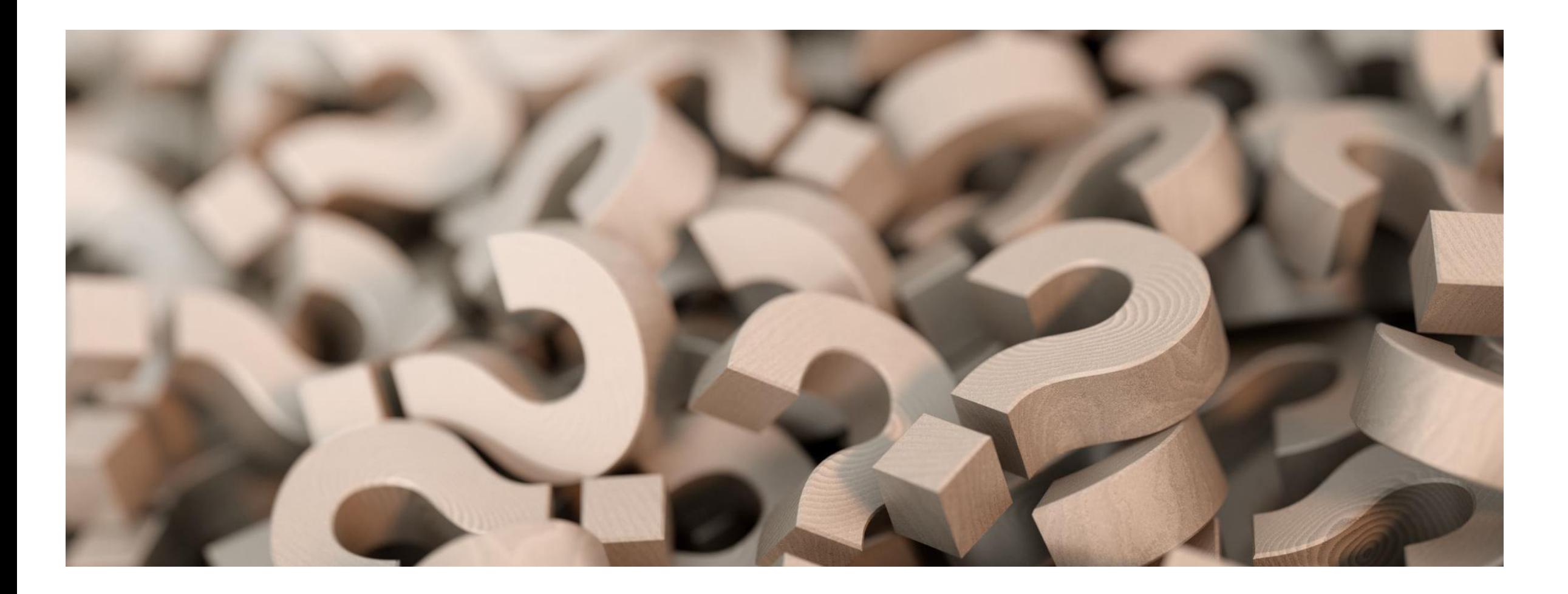

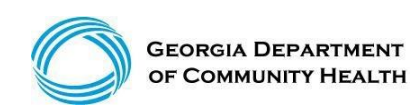

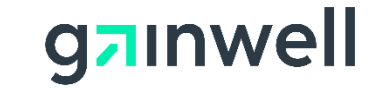

# **Thank you!**

C